## Export LC Closure User Guide Oracle Banking Trade Finance Process Management

Release 14.7.4.0.0

Part No. F99447-01

June 2024

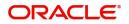

Oracle Banking Trade Finance Process Management - Export LC Closure User Guide Oracle Financial Services Software Limited

Oracle Park Off Western Express Highway Goregaon (East) Mumbai, Maharashtra 400 063 India Worldwide Inquiries: Phone: +91 22 6718 3000 Fax: +91 22 6718 3001 www.oracle.com/financialservices/

Copyright © 2018-2024, Oracle and/or its affiliates. All rights reserved.

Oracle and Java are registered trademarks of Oracle and/or its affiliates. Other names may be trademarks of their respective owners.

U.S. GOVERNMENT END USERS: Oracle programs, including any operating system, integrated software, any programs installed on the hardware, and/or documentation, delivered to U.S. Government end users are "commercial computer software" pursuant to the applicable Federal Acquisition Regulation and agency-specific supplemental regulations. As such, use, duplication, disclosure, modification, and adaptation of the programs, including any operating system, integrated software, any programs installed on the hardware, and/or documentation, shall be subject to license terms and license restrictions applicable to the programs. No other rights are granted to the U.S. Government.

This software or hardware is developed for general use in a variety of information management applications. It is not developed or intended for use in any inherently dangerous applications, including applications that may create a risk of personal injury. If you use this software or hardware in dangerous applications, then you shall be responsible to take all appropriate failsafe, backup, redundancy, and other measures to ensure its safe use. Oracle Corporation and its affiliates disclaim any liability for any damages caused by use of this software or hardware in dangerous applications.

This software and related documentation are provided under a license agreement containing restrictions on use and disclosure and are protected by intellectual property laws. Except as expressly permitted in your license agreement or allowed by law, you may not use, copy, reproduce, translate, broadcast, modify, license, transmit, distribute, exhibit, perform, publish or display any part, in any form, or by any means. Reverse engineering, disassembly, or decompilation of this software, unless required by law for interoperability, is prohibited.

The information contained herein is subject to change without notice and is not warranted to be error-free. If you find any errors, please report them to us in writing.

This software or hardware and documentation may provide access to or information on content, products and services from third parties. Oracle Corporation and its affiliates are not responsible for and expressly disclaim all warranties of any kind with respect to third-party content, products, and services. Oracle Corporation and its affiliates will not be responsible for any loss, costs, or damages incurred due to your access to or use of third-party content, products, or services.

# Contents

| 1. P | refac | e       |                                        | -1  |
|------|-------|---------|----------------------------------------|-----|
|      | 1.1   | Introdu | ıction 1                               | 1-1 |
|      | 1.2   | Audien  | ice 1                                  | 1-1 |
|      | 1.3   | Docum   | nentation Accessibility 1              | 1-1 |
|      | 1.4   | Organi  | zation 1                               | 1-1 |
|      | 1.5   | Related | d Documents 1                          | 1-1 |
|      | 1.6   | Diversi | ity and Inclusion 1                    | 1-1 |
|      | 1.7   | Conver  | ntions 1                               | 1-2 |
|      | 1.8   | Screen  | nshot Disclaimer 1                     | 1-2 |
|      | 1.9   | Glossa  | Iry of Icons 1                         | 1-2 |
| 2.   | Orac  | cle Bar | nking Trade Finance Process Management | -3  |
|      | 2.1   | Overvie | ew                                     | 2-3 |
|      | 2.2   | Benefit | ts 2                                   | 2-3 |
|      | 2.3   | Key Fe  | eatures                                | 2-3 |
| 3.   | Exp   | ort LC  | Closure3                               | -1  |
|      | 3.1   | Comm    | on Initiation Stage                    | 3-1 |
|      | 3.2   | Registr | ration 3                               | 3-2 |
|      |       | 3.2.1   | Application Details                    | 3-4 |
|      |       | 3.2.2   | LC Details                             | 3-5 |
|      |       | 3.2.3   | Miscellaneous                          | 3-8 |
|      |       | 3.2.4   | Document Linkage                       | 10  |
|      | 3.3   | Data E  | nrichment                              | 14  |
|      |       | 3.3.1   | Main Details 3-                        | 16  |
|      |       | 3.3.2   | Additional Fields 3-                   | 20  |
|      |       | 3.3.3   | Advices                                | 22  |
|      |       | 3.3.4   | Additional Details                     | 26  |
|      |       | 3.3.5   | Settlement Details                     | 32  |
|      |       | 3.3.6   | Summary 3-                             | 36  |
|      | 3.4   | Multi L | evel Approval 3-                       | 39  |
|      |       | 3.4.1   | Handoff:                               | 42  |

## 1. Preface

## 1.1 Introduction

This user manual is designed to help you quickly get acquainted with Export LC Closure process in Oracle Banking Trade Finance Process Management.

## 1.2 <u>Audience</u>

This manual is intended for the following User/User Roles:

- Oracle Implementers
- Customer Service Representatives (CSRs)
- Oracle user

## 1.3 **Documentation Accessibility**

For information about Oracle's commitment to accessibility, visit the Oracle Accessibility Program website at <a href="http://www.oracle.com/pls/topic/lookup?ctx=acc&id=docacc">http://www.oracle.com/pls/topic/lookup?ctx=acc&id=docacc</a>.

Access to Oracle Support

Oracle customers that have purchased support have access to electronic support through My Oracle Support. For information, visit http://www.oracle.com/pls/topic/lookup?ctx=acc&id=info or visit http://www.oracle.com/pls/topic/lookup?ctx=acc&id=trs if you are hearing impaired.

## 1.4 Organization

This manual is organized into the following chapters:

- Preface gives information on the intended audience, structure, and related documents for this User Manual.
- The subsequent chapters provide an overview to the module.

## 1.5 <u>Related Documents</u>

- Getting Started User Guide
- Common Core User Guide

## 1.6 **Diversity and Inclusion**

Oracle is fully committed to diversity and inclusion. Oracle respects and values having a diverse workforce that increases thought leadership and innovation. As part of our initiative to build a more inclusive culture that positively impacts our employees, customers, and partners, we are working to remove insensitive terms from our products and documentation. We are also mindful of the necessity to maintain compatibility with our customers' existing technologies and the need to ensure continuity of service as Oracle's offerings and industry

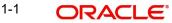

standards evolve. Because of these technical constraints, our effort to remove insensitive terms is ongoing and will take time and external cooperation.

## 1.7 <u>Conventions</u>

The following text conventions are used in this document:

| Convention | Meaning                                                                                                    |
|------------|----------------------------------------------------------------------------------------------------|
| boldface   | Boldface type indicates graphical user interface elements asso-<br>ciated with an action, or terms defined in text.                          |
| italic     | Italic type indicates book titles, emphasis, or placeholder varia-<br>bles for which you supply particular values.                           |
| monospace  | Monospace type indicates commands within a paragraph,<br>URLs, code in examples, text that appears on the screen, or<br>text that you enter. |

## 1.8 <u>Screenshot Disclaimer</u>

Personal information used in the interface or documents is dummy and does not exist in the real world. It is only for reference purposes.

## 1.9 Glossary of Icons

This User Manual may refer to all or some of the following icons.

| lcons | Function    |
|-------|-------------|
| ×     | Exit        |
| +     | Add row     |
| —     | Delete row  |
| Q     | Option List |

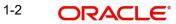

# 2. Oracle Banking Trade Finance Process Management

Welcome to the Oracle Banking Trade Finance Process Management (OBTFPM) User Guide. This guide provides an overview on the OBTFPM application and takes you through the various steps involved in creating and processing Trade Finance transactions.

This document will take you through following activities in OBTFPM:

- To create and handle Trade Finance transaction.
- Help users to conveniently create and process Trade Finance transaction

## 2.1 <u>Overview</u>

OBTFPM is a Trade Finance middle office platform, which enables bank to streamline the Trade Finance operations. OBTFPM enables the customers to send request for new Trade Finance transaction either by visiting the branch (offline channels) or through SWIFT/Trade Portal/other external systems (online channels).

## 2.2 Benefits

OBTFPM helps banks to manage Trade Finance operations across the globe in different currencies. OBTFPM allows you to:

- Handle all Trade Finance transactions in a single platform.
- Provides support for limit verification and limit earmarking.
- Provide amount block support for customer account.
- Provides acknowledgement to customers.
- Enables the user to upload related documents during transaction.
- Enables to Integrate with back end applications for tracking limits, creating limit earmarks, amount blocks, checking KYC, AML and Sanction checks status.
- Create, track and close exceptions for the above checks.
- Enables to use customer specific templates for fast and easy processing of trade transactions that reoccur periodically.

## 2.3 Key Features

- Stand-alone system that can be paired with any back end application.
- Minimum changes required to integrate with bank's existing core systems.
- Faster time to market.
- Capable to interface with corporate ERP and SWIFT to Corporate.
- Highly configurable based on bank specific needs.
- Flexibility in modifying processes.

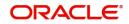

# 3. Export LC Closure

Export LC Advised by the bank may be outstanding in the system past their Expiry Date and the outstanding LC can be closed either automatically on a pre-determined schedule or manually.

In the following sections, let's look at the details for Export LC closure process.

This section contains the following topics:

| 3.1 Common Initiation Stage | 3.2 Registration         |
|-----------------------------|--------------------------|
| 3.2.4 Document Linkage      | 3.4 Multi Level Approval |

## 3.1 Common Initiation Stage

The user can initiate the new Export LC closure request from the common Initiate Task screen.

- 1. Using the entitled login credentials, login to the OBTFPM application.
- 2. Click Trade Finance > Initiate Task.

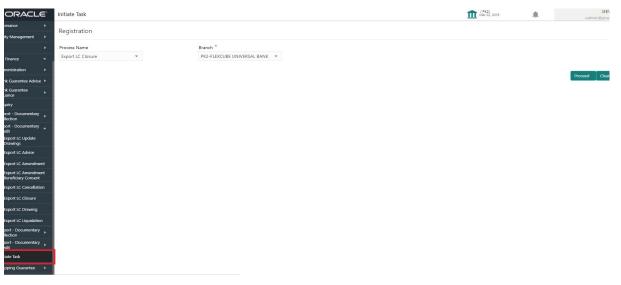

Provide the details based on the description in the following table:

| Field        | Description                                   |  |  |
|--------------|-----------------------------------------------|--|--|
| Process Name | Select the process name to initiate the task. |  |  |
| Branch       | Select the branch.                            |  |  |

### 3.1.0.1 Action Buttons

Use action buttons based on the description in the following table:

| Field   | Description                                    |
|---------|------------------------------------------------|
| Proceed | Task will get initiated to next logical stage. |

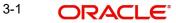

| Field | Description                                                        |  |  |
|-------|--------------------------------------------------------------------|--|--|
| Clear | The user can clear the contents update and can input values again. |  |  |

#### 3.2 **Registration**

User can register request for Export LC closure in the Registration stage. During Registration stage, user can capture the basic details of the application and upload the related documents of the applicant. On submit of the request, the request will be available for an LC expert to handle the request in the next stage. The OBTFPM user can process MT798 with sub messages MT726-MT759 message received through SWIFT. The OBTFPM verifies the field 21 and 26E ( of the MT759 and identifies the Original Contract Reference Number and Amendment Number and invokes the process. The user can cancel the previously received MT798 referenced message which is under process.

The OBTFPM user can process incoming MT798(up to a maximum of 8 messages) with sub messages MT788-MT799 message received through SWIFT and enables the user to cancel the previously received MT798 referenced message which is under process.

1. Using the entitled login credentials for Registration stage, login to the OBTFPM application.

| ᅎ FuTura Bank |  |  |  |  |
|---------------|--|--|--|--|
| Sign In       |  |  |  |  |
| User Name *   |  |  |  |  |
| SRIDHAR       |  |  |  |  |
| Password *    |  |  |  |  |
|               |  |  |  |  |
|               |  |  |  |  |
| Sign In       |  |  |  |  |
| Cancel        |  |  |  |  |

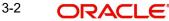

2. On login, user must be able to view the dashboard screen with widgets as mapped to the user.

| Core Maintenance | • | Draft Confirmation P  | ending           | ×     | Hand-off Failure |              | o ×           | Priority Details |                  | Ø ×          |
|------------------|---|-----------------------|------------------|-------|------------------|--------------|---------------|------------------|------------------|--------------|
| Dashboard        |   |                       |                  |       |                  |              |               |                  |                  |              |
| Maintenance      |   | Customer Name         | Application Date | G     | Branch           | Process Name | Stage Name    | Branch           | Process Name     | Stage Name   |
| lasks            |   | EMR & CO              | 25-06-2018       | G     | Bank Futura      | NA           | Retry HandOf  | Bank Futura      | NA               | Amount Blo   |
| rade Finance     |   | NA                    | 25-06-2018       | G     |                  |              |               | Bank Futura      | NA               | Amount Blo   |
|                  |   | NA                    | 21-06-2018       | G     |                  |              |               |                  |                  |              |
|                  |   |                       |                  |       |                  |              |               | 004              | NA               | Loan Applic  |
|                  |   |                       |                  |       |                  |              |               |                  | -                |              |
|                  |   | High Value Transactio | ons              | ×     | SLA Breach Deta  | ails         | o ×           | Priority Summa   | Bry Cucumber Te  | * Ø ×        |
|                  |   | 140K                  |                  |       | Customer Name    | SLA Breache  | d(mins) Prior | Branch B         | Process Name     | Stage Name   |
|                  |   | 100К                  |                  |       | NA               | 23474 H      | KEERTIV01     | brankn r         | rrocess name     | suge name    |
|                  |   | 60K                   |                  | • GBP | HSBC BANK        | 26667 M      | SHUBHAM       | 203              | Cucumber Testing | test descrip |
|                  |   | 20К                   | ICCCO.           |       | WALL MART        | 23495        | SHUBHAM       |                  |                  |              |
|                  |   | -20K                  | 6 8 10 12        |       | EMR & CO         |              | GOPINATH01    |                  |                  |              |
|                  |   |                       | _                |       |                  |              | GGTINDITIOT   |                  | _                |              |
|                  |   |                       |                  |       |                  |              |               |                  |                  |              |

3. Click Trade Finance > Export - Documentary Credit > Export LC Closure.

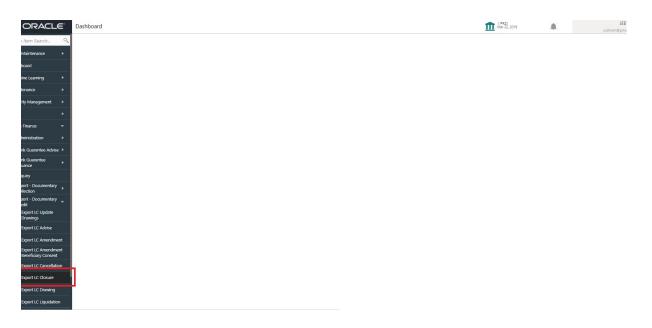

The Registration stage has two sections Application Details and LC Details. Let's look at the details of Registration screens below:

## 3.2.1 Application Details

| ORACLE                             |                                    |                                 | Y) 1 Oracle Banking Trade Finan Aug 3, 2023      |
|------------------------------------|------------------------------------|---------------------------------|--------------------------------------------------|
| oort LC Closure                    |                                    | Signatures Documents Re         | marks Customer Instruction Common Group Messages |
| pplication Details                 |                                    |                                 |                                                  |
| ing Bank Reference *               | Beneficiary ID                     | 59A - Beneficiary Name          | Branch                                           |
| ELCT232155503 Q                    |                                    |                                 | 032-Oracle Banking Trade Finan 🔻                 |
| ess Reference Number               | Priority                           | Submission Mode                 | Transaction Date                                 |
|                                    | Select 🔻                           | Desk 🔻                          | Aug 3, 2023                                      |
| Reference Number                   | Issuing Bank                       |                                 |                                                  |
|                                    |                                    |                                 |                                                  |
|                                    |                                    |                                 |                                                  |
|                                    |                                    |                                 | View LC View                                     |
| C Details                          |                                    |                                 |                                                  |
| pe                                 | Advising Bank                      | Product Code                    | Product Description                              |
| Ψ                                  |                                    |                                 |                                                  |
| Form of Documentary Credit         | Form of Documentary Credit Details | 20 - Documentary Credit Number  | Contract Reference Number                        |
|                                    |                                    |                                 |                                                  |
| Date of Issue                      | 40C - Applicable Rules             | 31D - Date of Expiry            | 31D - Place of Expiry                            |
| 11 A                               | Ψ.                                 | <u></u>                         |                                                  |
| Applicant Bank                     | 50 - Applicant                     | 32B - Currency Code, Amount     | Amount In Local Currency                         |
|                                    |                                    |                                 |                                                  |
| Percentage Credit Amount Tolerance | Limits Required                    | 39C - Additional Amount Covered | Sender's Reference                               |
| /                                  |                                    |                                 |                                                  |
| /                                  |                                    |                                 |                                                  |
|                                    |                                    |                                 |                                                  |
| Close                              | Closure Date                       |                                 |                                                  |
|                                    | (iii)                              |                                 |                                                  |
|                                    |                                    |                                 | Hold Cancel Save & Close                         |

Provide the Application Details based on the description in the following table:

| Field                   | Description                                                                                                    | Sample Values         |
|-------------------------|----------------------------------------------------------------------------------------------------|-----------------------|
| Advising Bank Reference | Provide the advising bank reference number of<br>the LC to be closed. Alternatively, user can<br>search the advising bank reference number using<br>LOV.                                                                                                    |                       |
|                         | In the LOV, user can input Customer ID, Benefi-<br>ciary name, Currency and amount or User Refer-<br>ence Number. System displays all the Export<br>LC's outstanding against the given Applicant-<br>beneficiary combination which are active and not<br>closed. |                       |
| Beneficiary ID          | Read only field.                                                                                                    | 001344                |
|                         | Beneficiary ID will be auto-populated from the value available in LC.                                                                                                    |                       |
| Beneficiary Name        | Read only field.                                                                                                    | EMR & CO              |
|                         | Beneficiary Name will be auto-populated based on the value available in LC.                                                                                                    |                       |
| Branch                  | Read only field.                                                                                                    | 203-Bank              |
|                         | Branch details will be auto-populated based on the Export LC details.                                                                                                    | Futura -Branch<br>FZ1 |
| Process Reference Num-  | Unique sequence number for the transaction.                                                                                                    |                       |
| ber                     | This is auto generated by the system based on process name and branch code.                                                                                                    |                       |

| Field                 | Description                                                                                                    | Sample Values |
|-----------------------|----------------------------------------------------------------------------------------------------|---------------|
| Priority              | System will default the Priority as Low/Medium/<br>High based on customer priority maintenance.                                                                                                    | High          |
| Submission Mode       | The submission mode of Export LC Closure<br>request. By default the submission mode will<br>have the value as 'Desk', for the transactions<br>created via registration. User can change the<br>defaulted priority.                                                           | Desk          |
|                       | Desk - Request received through Desk                                                                                                    |               |
|                       | Fax - Request received through Fax                                                                                                    |               |
|                       | Email - Request received through Email                                                                                                    |               |
|                       | Courier- Request received through Courier                                                                                                    |               |
| Transaction Date      | By default, the application will display branch's<br>current date. User cannot change the date to a<br>back date are a future date. System should<br>change the date to branch date as on approval<br>if the task is approved on a date later than the<br>registration date. | 04/13/2018    |
| User Reference Number | Read only field.                                                                                                    |               |
|                       | User Reference Number will be auto populated by the system based on the selected Export LC.                                                                                                    |               |
| Issuing Bank          | Read only field.                                                                                                    |               |
|                       | Issuing Bank details will be auto-populated based on the value available in Export LC.                                                                                                    |               |

### 3.2.2 LC Details

Registration user can view the latest LC values defaulted in the respective fields in the LC Details section. All the fields in this section is read only.

| 2 Details                                                                                                    |                                       |                                 |                               |
|----------------------------------------------------------------------------------------------------|---------------------------------------|---------------------------------|-------------------------------|
| rpe                                                                                                    | Advising Bank                         | Product Code                    | Product Description           |
| Υ.                                                                                                    |                                       |                                 |                               |
| Form of Documentary Credit                                                                                      | Form of Documentary Credit Details    | 20 - Documentary Credit Number  | Contract Reference Number     |
|                                                                                                    |                                       |                                 |                               |
| Date of Issue                                                                                                   | 40C - Applicable Rules                | 31D - Date of Expiry            | 31D - Place of Expiry         |
| den la companya de la companya de la companya de la companya de la companya de la companya de la companya de la | · · · · · · · · · · · · · · · · · · · |                                 |                               |
| - Applicant Bank                                                                                                | 50 - Applicant                        | 32B - Currency Code, Amount     | Amount In Local Currency      |
|                                                                                                    |                                       | · ·                             |                               |
| - Percentage Credit Amount Tolerance                                                                            | Limits Required                       | 39C - Additional Amount Covered | Sender's Reference            |
| /                                                                                                    |                                       |                                 |                               |
|                                                                                                    |                                       |                                 |                               |
| <u> </u>                                                                                                    | Classing Data                         |                                 |                               |
| Close                                                                                                    | Closure Date                          |                                 |                               |
|                                                                                                    |                                       |                                 | Hold Cancel Save & Close Subr |

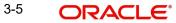

| Field                        | Description                                                                                                    | Sample Values |
|------------------------------|----------------------------------------------------------------------------------------------------|---------------|
| LC Туре                      | Read only field.<br>LC type will be populated based on the latest LC<br>details.                                                   |               |
| Advising Bank                | Read only field.                                                                                                    |               |
|                              | The advising bank details of the selected Export LC.                                                                               |               |
| Product Code                 | Read only field.                                                                                                    |               |
|                              | This field displays the product code used during issuance.                                                                         |               |
| Product Description          | Read only field.                                                                                                    |               |
|                              | This field displays the description of the product<br>as per the product code displayed as in export<br>LC <u>issuanceadvice</u> . |               |
| 40A - Form of Documen-       | Read only field.                                                                                                    |               |
| tary Credit                  | This field displays the form of documentary credit details available in Export LC.                                                 |               |
| Form of Documentary          | Read only field.                                                                                                    |               |
| Credit Details               | This field displays the form of documentary credit details, if confirmation details are received from advising bank.               |               |
| Documentary Credit Num-      | Read only field.                                                                                                    |               |
| ber                          | The documentary credit number as available in Export LC.                                                                           |               |
| Customer Reference<br>Number | The 'Reference number' provided by the beneficiary bank.                                                                           |               |
|                              | The unique Customer Reference Number which will be the User Reference Number in LC.                                                |               |
| Date of Issue                | Read only field.                                                                                                    |               |
|                              | This field displays the LC issuance date.                                                                                          |               |
| Applicable Rules             | Read only field.                                                                                                    |               |
|                              | The rules of the selected Export LC as per the latest LC details.                                                                  |               |
| Date Of Expiry               | Read only field.                                                                                                    |               |
|                              | The expiry date as per the latest LC details. The Export LC should be allowed to be closed only if the LC is expired.              |               |
| Place of Expiry              | Read only field.                                                                                                    |               |
|                              | The place of expiry as per the latest LC details.                                                                                  |               |

Provide the LC Details based on the description in the following table:

| Field                    | Description                                                                                                  | Sample Values |
|--------------------------|----------------------------------------------------------------------------------------------------|---------------|
| Applicant Bank           | Read only field.                                                                                             |               |
|                          | The applicant bank details if available as per the latest LC details.                                        |               |
| Applicant                | Read only field.                                                                                             |               |
|                          | The details of the applicant as per the latest LC details.                                                   |               |
| Currency Code, Amount    | Read only field.                                                                                             |               |
|                          | The currency code and LC amount as per the latest LC details.                                                |               |
| Amount In Local Currency | System fetches the local currency equivalent value for the LC amount from back office (with decimal places). |               |
| Percentage Credit Amount | Read only field.                                                                                             |               |
| Tolerance                | The percentage credit amount tolerance details as per the latest LC details.                                 |               |
| Limits Required          | Read only field.                                                                                             |               |
|                          | Limits Required (Y/N) will be auto-populated as per the latest LC details.                                   |               |
| Additional Amount Cov-   | Read only field.                                                                                             |               |
| ered                     | The details of additional amount covered as per the latest LC details.                                       |               |
| Sender's Reference       | Read only field.                                                                                             |               |
|                          | The sender's reference value as in underlying LC.                                                            |               |
| Auto Close               | Read only field.                                                                                             |               |
|                          | System default the value from the previous ver-<br>sions of the contracts.                                   |               |
| Closure Date             | Read only field.                                                                                             |               |
|                          | System default the value from the previous ver-<br>sions of the contracts.                                   |               |

3-7 ORACLE

#### 3.2.3 <u>Miscellaneous</u>

|                                      |                                       | (DEFAULTENTITY) 10 Cracle Banking Trade Finan ()<br>Aug 3. 2023 | POORNI<br>subham@gm |
|--------------------------------------|---------------------------------------|-----------------------------------------------------------------|---------------------|
| port LC Closure                      |                                       | Signatures Documents Remarks Customer Instruction Com           | mon Group Messages  |
| pplication Details                   |                                       |                                                                 |                     |
| sing Bank Reference *                | Beneficiary ID                        | 59A - Beneficiary Name Branch                                   |                     |
| ELCT232155503 Q                      |                                       | 032-Oracle Banking Trade Fi                                     | nan 🔻               |
| ess Reference Number                 | Priority                              | Submission Mode Transaction Date                                |                     |
|                                      | Select 💌                              | Desk 💌 Aug 3, 2023                                              | <u></u>             |
| Reference Number                     | Issuing Bank                          |                                                                 |                     |
|                                      |                                       |                                                                 |                     |
|                                      |                                       |                                                                 | View LC View LC Eve |
| C Details                            |                                       |                                                                 |                     |
| vpe                                  | Advising Bank                         | Product Code Product Description                                |                     |
|                                      |                                       |                                                                 |                     |
| - Form of Documentary Credit         | Form of Documentary Credit Details    | 20 - Documentary Credit Number Contract Reference Number        |                     |
|                                      |                                       |                                                                 |                     |
| Date of Issue                        | 40C - Applicable Rules                | 31D - Date of Expiry 31D - Place of Expiry                      |                     |
| (iii)                                | · · · · · · · · · · · · · · · · · · · |                                                                 |                     |
| - Applicant Bank                     | 50 - Applicant                        | 32B - Currency Code, Amount Amount In Local Currency            |                     |
|                                      |                                       | × .                                                             |                     |
| - Percentage Credit Amount Tolerance | Limits Required                       | 39C - Additional Amount Covered Sender's Reference              |                     |
| /                                    |                                       |                                                                 |                     |
|                                      |                                       |                                                                 |                     |
| 01                                   | Closure Date                          |                                                                 |                     |
| Close                                | Closure Date                          |                                                                 |                     |
|                                      |                                       | Hold Cance                                                      | el Save & Close Sul |

Provide the Miscellaneous Details based on the description in the following table:

| Field     | Description                                                                                                    | Sample Values |
|-----------|----------------------------------------------------------------------------------------------------|---------------|
| Signature | Click the Signature button to verify the signature of the customer/ bank if required.                                                                                                    |               |
|           | The user can view the Customer Number and<br>Name of the signatory, Signature image and the<br>applicable operation instructions if any available<br>in the back-office system.                                                                                                    |               |
|           | If more than one signature is required, system should display all the signatures.                                                                                                    |               |
| Documents | Upload the required documents. System<br>displays the mandatory and optional<br>documents that have been maintained in<br>Document Maintenance. If mandatory<br>documents are not uploaded, system should<br>display an error on submit. The possible<br>documents submitted under an Export LC<br>closure request are:<br>Export LC Closure Request |               |
| Remarks   | Provide any additional information regarding the amendment request. This information can be viewed by other users processing the request.                                                                                                    |               |

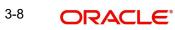

| Field                 | Description                                                                                                    | Sample Values |
|-----------------------|----------------------------------------------------------------------------------------------------|---------------|
| Customer Instructions | <ul> <li>Click to view/ input the following</li> <li>Standard Instructions – In this section, the system will populate the details of Standard Instructions maintained for the customer. User will not be able to edit this.</li> <li>Transaction Level Instructions – In this section, OBTFPM user can input any Customer Instructions received as part of transaction processing. This section will be enabled only for customer initiated transactions.</li> </ul> |               |
| Common Group Message  | Click Common Group Message button, to send<br>MT799 and MT999 messages from within the<br>task.                                                                                                    |               |
| View LC               | Enables the user to view the latest snap shot of the LC details in a page.                                                                                                    |               |
| View LC Events        | Enables the user to view the latest snap shot of the various events under the LC.                                                                                                    |               |
| Action Buttons        |                                                                                                    |               |
| Submit                | On submit, task will get moved to next logical<br>stage of Export LC Closure.<br>If mandatory fields have not been captured, sys-<br>tem will display an error message until the man-<br>datory fields data are provided.                                                                                                    |               |
| Save & Close          | Save the information provided and displays the task in you queue for working later.<br>This option will not submit the request.                                                                                                    |               |
| Cancel                | Cancels the Export LC Closure Registration stage inputs.                                                                                                    |               |
| Hold                  | The details provided will be registered and status<br>will be on hold.<br>This option is used, if there are any pending infor-<br>mation yet to be received from beneficiary/cus-<br>tomer and appropriate remarks must be provided.                                                                                                    |               |

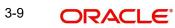

| Field     | Description                                                                                                    | Sample Values |
|-----------|----------------------------------------------------------------------------------------------------|---------------|
| Checklist | Make sure that the details in the checklist are<br>completed and acknowledge. If mandatory<br>checklist items are not marked, system will dis-<br>play an error on submit. |               |
|           | Checklist                                                                                                    |               |
|           | Verified the documents uploaded/ linked                                                                                                    |               |
|           | Verified the Signature                                                                                                    |               |
|           | Save Checklist                                                                                                    |               |
|           |                                                                                                    |               |
|           |                                                                                                    |               |
|           |                                                                                                    |               |
|           |                                                                                                    |               |
|           |                                                                                                    |               |

### 3.2.4 Document Linkage

The user can link an existing uploaded document in any of the process stages.

In OBTFPM, system should display Document Ids available in the DMS system. In DMS system, the documents can be Uploaded and stored for future access. Every document stored in DMS will have a unique document id along with other Metadata. The uploaded Document image in the DMS should be available/queried in the Process flow stage screens to link with the task by using the Document ID.

System displays the Documents ids which is not linked with any of the task. Mid office should allow either upload the document or link the document during task processing. The Mid office should allow to Link the same Document in multiple tasks.

1. Navigate to the Registration screen.

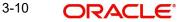

# 2. On the header of **Registration** screen, click **Documents** button. The Document pop-up screen appears.

| Documents                                              |                                       |           |
|--------------------------------------------------------|---------------------------------------|-----------|
| Document Status All Letter of Credit Pro-forma Invoice | Letter of Credit     Application Form | <b></b> = |
| <u>t</u>                                               | <u></u>                               |           |
|                                                        |                                       | Close     |

3. Click the Add Additional Documents button/ link. The **Document** screen appears.

| Document Type *                    |                                | Document Code *        |                        |
|------------------------------------|--------------------------------|------------------------|------------------------|
| Letter of Credit 🔹                 |                                | Insurance Policy 🔻     |                        |
| Document Title *                   |                                | Document Description   |                        |
|                                    |                                |                        |                        |
| Remarks                            |                                | Document Expiry Date   |                        |
|                                    |                                | <b>**</b>              | c                      |
|                                    |                                |                        |                        |
|                                    |                                |                        |                        |
|                                    |                                | Link Document          |                        |
| Drop files here or click to select |                                |                        |                        |
|                                    |                                |                        |                        |
|                                    |                                |                        |                        |
| Selected files: []                 |                                |                        |                        |
|                                    |                                |                        |                        |
|                                    |                                |                        |                        |
|                                    |                                |                        |                        |
|                                    |                                | Upload                 | k Cancel               |
|                                    | Description                    | Upload                 | Cancel<br>Sample Value |
| Selected files: []                 |                                | Upload [in             |                        |
| Selected files: []                 | Select the Do                  |                        |                        |
| Selected files: []                 | Select the Do<br>Indicates the | cument type from list. |                        |

| Field                | Description                                                                     | Sample Values |
|----------------------|---------------------------------------------------------------------------------|---------------|
| Document Title       | Specify the document title.                                                     |               |
| Document Description | Specify the document description.                                               |               |
| Remarks              | Specify the remarks.                                                            |               |
| Document Expiry Date | Select the document expiry date.                                                |               |
| Link Document        | The link to link the existing uploaded documents from DMS to the workflow task. |               |

4. Select the document to be uploaded or linked and click the Link Document link. The link Document pop up appears.

The value selected in Document Type and Document code of Document screen are defaulted in the Link Document Search screen.

| Customer Id *          |             |             |               | Document lo   | i .         |                  |
|------------------------|-------------|-------------|---------------|---------------|-------------|------------------|
| 032204                 |             |             |               | 1             |             |                  |
| Document Type *        |             |             |               | Document C    | ode *       |                  |
|                        | -           |             |               |               |             | -                |
| Fetch                  |             |             |               |               |             |                  |
| Fetch<br>Link Document | Document Id | Customer Id | Document Type | Document Code | Upload Date | Reference Number |

5. Click **Fetch** to retrieve the details from DMS. System Displays all the documents available for the given Document Type and Document Code for the Customer.

| Field         | Description                                           | Sample Values |
|---------------|-------------------------------------------------------|---------------|
| Customer ID   | This field displays the transaction Customer ID.      |               |
| Document ID   | Specify the document Id.                              |               |
| Document Type | Select the document type from list.                   |               |
| Document Code | Select the document code from list.                   |               |
| Search Result | •                                                     |               |
| Document ID   | This field displays the document Code from meta data. |               |
| Customer ID   | This field displays the transaction Customer ID.      |               |

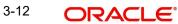

| Field         | Description                                                                     | Sample Values |
|---------------|---------------------------------------------------------------------------------|---------------|
| Document Type | This field displays the document type from meta data.                           |               |
| Document Code | This field displays the document code from meta data.                           |               |
| Link Document | The link to link the existing uploaded documents from DMS to the workflow task. |               |

### 6. Click Link to link the particular document required for the current transaction.

| ustomer Id *      |              |                  | Docur           | ment Id       |                             |                                      |
|-------------------|--------------|------------------|-----------------|---------------|-----------------------------|--------------------------------------|
| ocument Type *    |              |                  | Docur           | ment Code *   |                             |                                      |
| Oocumentary Colle | -ction -     |                  | Insur           | ance Policy   | •                           |                                      |
| Fetch             |              |                  |                 |               |                             |                                      |
|                   |              |                  |                 |               |                             |                                      |
| Link Document     | Document Id  | Customer Id      | Document Type   | Document Code | Upload Date                 | Reference Number                     |
|                   |              |                  |                 |               |                             |                                      |
| Link              | 1559         | 032204           | HGJH            | INSURANCE     | Mar 9, 2023                 | 032IDCB000017631                     |
| Link              | 1559<br>2649 | 032204<br>032204 | HGJH<br>testing | INSURANCE     | Mar 9, 2023<br>Mar 29, 2023 | 032IDCB000017631<br>032ILCC000021179 |
|                   |              |                  |                 |               |                             |                                      |
| Link              | 2649         | 032204           |                 | INSURANCE     | Mar 29, 2023                | 032ILCC000021179                     |

Post linking the document, the user can View, Edit and Download the document.

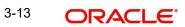

| 7. | Click Edit icon to | edit the documents. | The Edit Documents |
|----|--------------------|---------------------|--------------------|
|    |                    |                     |                    |

| 2400wqwqApplication Reference NumberEntity Reference NumberPK2ILCI000019041PK2ILCI000019041Document Type IdDocument DescriptionTFPM_DOCTYPE001Image: Comparison of the second second sec                                              | Edit Document                     |                              |
|----------------------------------------------------------------------------------------------------|-----------------------------------|------------------------------|
| Application Reference Number       Entity Reference Number         PK21LC1000019041       PK21LC1000019041         Document Type Id       Document Description         TFPM_DOCTYPE001       Image: Comparison of the second second                                                           | Document Id                       | Document Title               |
| PK2ILCI000019041     PK2ILCI000019041       Document Type Id     Document Description       TFPM_DOCTYPE001     Image: Comparison of the second second s | 2400                              | wqwq                         |
| Document Type Id Document Description TFPM_DOCTYPE001 Remarks Document Expiry Date Jun 29, 2022                                                                                                    | Application Reference Number      | Entity Reference Number      |
| TFPM_DOCTYPE001     Document Expiry Date       Remarks     Jun 29, 2022                                                                                                    | PK2ILCI000019041                  | PK2ILCI000019041             |
| Remarks Document Expiry Date Jun 29, 2022                                                                                                    | Document Type Id                  | Document Description         |
| Jun 29, 2022                                                                                                    | TFPM_DOCTYPE001                   |                              |
|                                                                                                    | Remarks                           | Document Expiry Date         |
| Drop files here or click to select Current selected files: []                                                                                                    |                                   | Jun 29, 2022                 |
|                                                                                                    | Drop files here or click to selec | t Current selected files: [] |
|                                                                                                    |                                   |                              |
|                                                                                                    |                                   |                              |
|                                                                                                    |                                   |                              |
| Update Cance                                                                                                    |                                   | Update Car                   |

## 3.3 Data Enrichment

On successful completion of Registration of an Export LC Closure request, the task moves to Data Enrichment stage. At this stage the gathered information during Registration are scrutinized.

As a part of Data Enrichment, the user can review and input/enrich Export LC closure request. The user can also verify the basic details of closure request and can verify if the request can be progressed further. The transaction will have the details entered during the registration stage.

### Note

For expired line of limits, the task moves to "Limit Exception" stage under Free Tasks, on 'Submit' of DE Stage with the reason for exception as "Limit Expired".

Do the following steps to acquire a task currently at Data Enrichment stage:

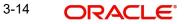

1. Using the entitled login credentials for Data Enrichment stage, login to the OBTFPM application.

| 루 FuTura Bank |
|---------------|
| Sign In       |
| User Name *   |
| SRIDHAR       |
| Password *    |
|               |
|               |
| Sign In       |
|               |

2. On login, user must be able to view the dashboard screen with widgets as mapped to the user.

| Maintenance | * | Draft Confirmation P  | ending           | Ø ×                     | Hand-off Failure |                 | o ×          | Priority Details |                  | o ×          |  |
|-------------|---|-----------------------|------------------|-------------------------|------------------|-----------------|--------------|------------------|------------------|--------------|--|
| board       |   | Customer Name         | Application Date |                         | Branch           | Process Name    | Come Name    | Branch           | Process Name     | Stage Name   |  |
| tenance     |   | Customer Name         | Application Date | 4                       | branch           | Process Name    | Stage Name   | Branch           | Process Name     | stage Name   |  |
|             |   | EMR & CO              | 25-06-2018       | G                       | Bank Futura      | NA              | Retry HandOf | Bank Futura      | NA               | Amount Blo   |  |
| Finance     |   | NA                    | 25-06-2018       | G                       |                  |                 |              | Bank Futura      | NA               | Amount Blo   |  |
|             |   | NA                    | 21-06-2018       | G                       |                  |                 |              | 004              | NA               | Loan Applic  |  |
|             |   |                       |                  | -                       |                  |                 |              | 004              |                  | Loan Appec   |  |
|             |   |                       |                  |                         |                  | -               |              |                  | -                |              |  |
|             |   | High Value Transactio | ons              | o ×                     | SLA Breach Deta  | ils             | o ×          | Priority Summar  | V Cucumber Te    | * © ×        |  |
|             |   | 140K                  |                  |                         | Customer Name    | SLA Breached    | (mins) Prior | Branch Pr        | ocess Name       | Stage Name   |  |
|             |   | 100К                  |                  |                         | NA               | 23474 H         | KEERTIV01    |                  |                  |              |  |
|             |   | 60K                   |                  | <ul> <li>G8P</li> </ul> | HSBC BANK        | 26667 M         | SHUBHAM      | 203 Ci           | ucumber Testing  | test descrip |  |
|             |   |                       | ICCCO.           |                         | WALL MART        | 23495           | SHUBHAM      |                  |                  |              |  |
|             |   | -20K<br>-2 0 2 4      | 6 8 10 12        |                         | EMR & CO         | 26780 M         | GOPINATH01   |                  |                  |              |  |
|             |   |                       |                  |                         |                  | _               |              |                  | -                |              |  |
|             |   | Hold Transactions     |                  | o ×                     | SLA Status       | Cucumber Testir | • • ×        | Tasks Datailad   | Cucumber Testing | _ 0 ×        |  |

3. Click Trade Finance> Tasks> Free Tasks.

| u Item Search    | 4 |   | C Refresh         | ↔ Acquire | Flow Diagram        |                          |                    |                       |                  |     |
|------------------|---|---|-------------------|-----------|---------------------|--------------------------|--------------------|-----------------------|------------------|-----|
| Maintenance      | • | • | Action            | Priority  | Process Name        | Process Reference Number | Application Number | Stage                 | Application Date | Bra |
| board            |   |   | Acquire & E       | М         | Export LC Closure   | 300ELCC000040358         | 300ELCC000040358   | DataEnrichment        | 21-01-30         | 30  |
| nine Learning    | • |   | Acquire & E       | М         | Export LC Advise    | 300ELCA000040332         | 300ELCA000040332   | Approval Task Level 1 | 21-01-28         | 30  |
| tenance          | • |   | Acquire & E       | M         | Import LC Issuance  | 3001LC1000040324         | 300ILCI000040324   | DataEnrichment        | 21-01-28         | 30  |
|                  |   |   | Acquire & E       | M         | Import LC Issuance  | 300ILCI000040323         | 300ILCI000040323   | DataEnrichment        | 21-01-28         | 30  |
| ity Management   | • |   | Acquire & E       | М         | Import LC Issuance  | 3001LC1000040320         | 3001LC1000040320   | DataEnrichment        | 21-01-28         | 30  |
|                  | • |   | Acquire & E       | М         | Import LC Issuance  | 300ILCI000040319         | 300ILCI000040319   | DataEnrichment        | 21-01-28         | 30  |
| vaiting Customer |   |   | Acquire & E       | M         | Import LC Issuance  | 300ILCI000040317         | 300ILCI000040317   | DataEnrichment        | 21-01-28         | 30  |
| arification      | ' |   | Acquire & E       | M         | Import LC Issuance  | 300ILCI000040316         | 300ILCI000040316   | DataEnrichment        | 21-01-28         | 30  |
| mpleted Tasks    |   | 0 | Acquire & E       | М         | Export LC Advise    | 300ELCA000040309         | 300ELCA000040309   | DataEnrichment        | 21-01-28         | 30  |
| e Tasks          |   |   | Acquire & E       |           | Import LC Issuance  | 300ILCI000040307         | 3001LC1000040307   | Pre Process           | 21-01-28         | 30  |
|                  |   |   | Acquire & E       |           | Import LC Issuance  | 300ILCI000040306         | 3001LC1000040306   | Pre Process           | 21-01-28         | 30  |
| ld Tasks         |   |   | Acquire & E       |           | Import LC Issuance  | 300ILCI000040305         | 3001LC1000040305   | Pre Process           | 21-01-28         | 30  |
| r Tasks          |   | 0 | Acquire & E       | Н         | Export LC Advise    | 300ELCA000040304         | 300ELCA000040304   | DataEnrichment        | 21-01-27         | 30  |
|                  |   |   | A consistent On F |           | Immort I C Issuance | 20011 010000 40200       | 2000 (20000 40200  | DataEnrichment        | 24 04 27         | 201 |

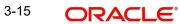

4. Select the appropriate task and click **Acquire & Edit** to edit the task or click **Acquire** to edit the task from **My Tasks**.

| Acquire     Priority     M     M     M     M     M     M     M     M | Frow Diagram     Frocess Name     Export LC Closure     Export LC Advise     Import LC Issuance     Import LC Issuance     Import LC Issuance | Process Reference Number           300ELCC000040358           300ELCA000040332           300LC1000040332           300LC1000040323 | Application Number<br>300ELCC000040358<br>300ELCA000040322<br>300ILC1000040324<br>300ILC1000040323                                                                                                    | Stage<br>DataEnrichment<br>Approval Task Level 1<br>DataEnrichment                                                                                                    | Application Date 21-01-30 21-01-28 21-01-28                                                                                                    | Bra<br>300<br>300                                                                                                    |
|----------------------------------------------------------------------|----------------------------------------------------------------------------------------------------|----------------------------------------------------------------------------------------------------|----------------------------------------------------------------------------------------------------|----------------------------------------------------------------------------------------------------|----------------------------------------------------------------------------------------------------|----------------------------------------------------------------------------------------------------|
| M<br>M<br>M                                                          | Export LC Closure<br>Export LC Advise<br>Import LC Issuance<br>Import LC Issuance                                                             | 300ELCC000040358           300ELCA000040332           300ILCI000040324           300ILCI000040323                                  | 300ELCC000040358<br>300ELCA000040332<br>300ILCI000040324                                                                                                    | DataEnrichment       Approval Task Level 1       DataEnrichment                                                                                                    | 21-01-30<br>21-01-28                                                                                                    | 300                                                                                                    |
| M<br>M<br>M                                                          | Export LC Advise<br>Import LC Issuance<br>Import LC Issuance                                                                                  | 300ELCA000040332<br>300ILCI000040324<br>300ILCI000040323                                                                           | 300ELCA000040332<br>300ILCI000040324                                                                                                    | Approval Task Level 1<br>DataEnrichment                                                                                                    | 21-01-28                                                                                                    | 300                                                                                                    |
| M                                                                    | Import LC Issuance<br>Import LC Issuance                                                                                                    | 3001LCI000040324<br>3001LCI000040323                                                                                               | 3001LC1000040324                                                                                                    | DataEnrichment                                                                                                    |                                                                                                    |                                                                                                    |
| М                                                                    | Import LC Issuance                                                                                                    | 300ILCI000040323                                                                                                    |                                                                                                    |                                                                                                    | 21-01-28                                                                                                    | 2.07                                                                                                    |
|                                                                      |                                                                                                    |                                                                                                    | 300ILCI000040323                                                                                                    |                                                                                                    |                                                                                                    | 300                                                                                                    |
| М                                                                    | Import LC Issuance                                                                                                    |                                                                                                    |                                                                                                    | DataEnrichment                                                                                                    | 21-01-28                                                                                                    | 300                                                                                                    |
|                                                                      |                                                                                                    | 3001LCI000040320                                                                                                    | 300ILCI000040320                                                                                                    | DataEnrichment                                                                                                    | 21-01-28                                                                                                    | 300                                                                                                    |
| M                                                                    | Import LC Issuance                                                                                                    | 300ILCI000040319                                                                                                    | 300ILCI000040319                                                                                                    | DataEnrichment                                                                                                    | 21-01-28                                                                                                    | 300                                                                                                    |
| М                                                                    | Import LC Issuance                                                                                                    | 300ILCI000040317                                                                                                    | 300ILCI000040317                                                                                                    | DataEnrichment                                                                                                    | 21-01-28                                                                                                    | 300                                                                                                    |
| М                                                                    | Import LC Issuance                                                                                                    | 300ILCI000040316                                                                                                    | 300ILCI000040316                                                                                                    | DataEnrichment                                                                                                    | 21-01-28                                                                                                    | 300                                                                                                    |
| М                                                                    | Export LC Advise                                                                                                    | 300ELCA000040309                                                                                                    | 300ELCA000040309                                                                                                    | DataEnrichment                                                                                                    | 21-01-28                                                                                                    | 300                                                                                                    |
|                                                                      | Import LC Issuance                                                                                                    | 3001LC1000040307                                                                                                    | 3001LCI000040307                                                                                                    | Pre Process                                                                                                    | 21-01-28                                                                                                    | 300                                                                                                    |
|                                                                      | Import LC Issuance                                                                                                    | 3001LC1000040306                                                                                                    | 3001LCI000040306                                                                                                    | Pre Process                                                                                                    | 21-01-28                                                                                                    | 300                                                                                                    |
|                                                                      | Import LC Issuance                                                                                                    | 3001LC1000040305                                                                                                    | 3001LCI000040305                                                                                                    | Pre Process                                                                                                    | 21-01-28                                                                                                    | 300                                                                                                    |
| н                                                                    | Export LC Advise                                                                                                    | 300ELCA000040304                                                                                                    | 300ELCA000040304                                                                                                    | DataEnrichment                                                                                                    | 21-01-27                                                                                                    | 300                                                                                                    |
| 1.4                                                                  | Insurant I Charlinson                                                                                                    | 20011 010000 40200                                                                                                    | 20011 010000 40200                                                                                                    | DataEnsishmant                                                                                                    | 24 04 27                                                                                                    | 200                                                                                                    |
|                                                                      | H                                                                                                    | Import LC Issuance<br>Import LC Issuance<br>Import LC Issuance<br>H Export LC Advise                                               | Import LC Issuance         300ILCI000040307           Import LC Issuance         300ILCI000040306           Import LC Issuance         300ILCI000040305           H         Export LC Advise         300ELCA000040304 | Import LC Issuance         300ILCI000040307         300ILCI000040307           Import LC Issuance         300ILCI000040306         300ILCI000040306           Import LC Issuance         300ILCI000040305         300ILCI000040305           H         Export LC Advise         300ELCA000040304         300ELCA000040304           H         Export LC Advise         300ELCA00040304         300ELCA000040304 | Import LC Issuance         300ILCI000040307         300ILCI000040307         Pre Process           Import LC Issuance         300ILCI000040306         300ILCI000040306         Pre Process           Import LC Issuance         300ILCI000040305         300ILCI000040305         Pre Process           Import LC Issuance         300ILCI000040305         300ILCI000040305         Pre Process           Import LC Issuance         300ILCI000040305         300ILCI000040305         DataEnrichment | Import LC Issuance         300ILCI000040307         300ILCI000040307         Pre Process         21-01-28           Import LC Issuance         300ILCI000040306         300ILCI000040306         Pre Process         21-01-28           Import LC Issuance         300ILCI000040305         300ILCI000040305         Pre Process         21-01-28           H         Export LC Advise         300ELCA000040304         300ELCA000040304         DataEnrichment         21-01-27           H         Export LC Issuance         300ELCA000040304         300ELCA000040304         DataEnrichment         21-01-27 |

5. The acquired task will be available in **My Tasks** tab. Click **Edit** to scrutinize the registered task.

| Item Search       | 0 |     | C Refr | esh 🕞    | Release -O* Escalate  | Delegate 🕴 Flow Diagram  |                    |                           |                  |        |
|-------------------|---|-----|--------|----------|-----------------------|--------------------------|--------------------|---------------------------|------------------|--------|
| Maintenance       | • | •   | Action | Priority | Process Name          | Process Reference Number | Application Number | Stage                     | Application Date | Branch |
| oard              |   |     | Edit   | М        | Export LC Closure     | 300ELCC000040358         | 300ELCC000040358   | DataEnrichment            | 21-01-30         | 300    |
| ne Learning       | • |     | Edit   | М        | Export LC Closure     | 300ELCC000040357         | 300ELCC000040357   | Registration              | 21-01-30         | 300    |
| nance             | • |     | Edit   | М        | Guarantee Issuance    | 000GTEI000040245         | 000GTEI000040245   | Scrutiny                  | 21-01-25         | 300    |
|                   |   |     | Edit   | М        | Guarantee Issuance    | CR1GTEI000040244         | CR1GTEI000040244   | Scrutiny                  | 21-01-25         | 300    |
| y Management      | • |     | Edit   | М        | Guarantee Issuance    | 000GTEI000040243         | 000GTEI000040243   | Scrutiny                  | 21-01-25         | 300    |
|                   | • |     | Edit   | М        | Guarantee Issuance    | 000GTEI000040242         | 000GTEI000040242   | Scrutiny                  | 21-01-25         | 300    |
| iting Customer    |   |     | Edit   | М        | Guarantee Amendment   | 300GTEA000040239         | 300GTEA000040239   | DataEnrichment            | 21-01-25         | 300    |
| ification         | ' |     | Edit   |          | Guarantee Amendment   | 300GTEA000040238         | 300GTEA000040238   | Registration              | 21-01-25         | 300    |
| pleted Tasks      |   |     | Edit   | М        | Import LC Amendment   | 300ILCA000039076         | 300ILCA000039076   | AmountBlock Exception App | 20-11-25         | 300    |
| Tasks             |   |     | Edit   | М        | Export LC Liquidation | 300ELCL000039939         | 300ELCL000039939   | DataEnrichment            | 21-01-11         | 300    |
|                   |   |     | Edit   |          | Import Documentary C  | 300IDCU000039923         | 300IDCU000039923   | Registration              | 21-01-09         | 300    |
| Tasks             |   |     | Edit   |          | Import LC Drawing Upd | 300ILCU000039922         | 3001LCU000039922   | Registration              | 21-01-09         | 300    |
| īasks             |   |     | Edit   |          | Import LC Drawing Upd | 300ILCU000039921         | 300ILCU000039921   | Registration              | 21-01-09         | 300    |
| ch                | _ |     | e dis  | 1.4      | Import IC Amondmont   | 20011 CA000020004        | 20011 CA000020001  | American Task Laural 4    | 24.04.00         | 200    |
| n<br>rvisor Tasks |   | Pag | le 1   | of 2 (1- | 20 of 23 items ) K <  | 1 2 > X                  |                    |                           |                  |        |

The Data Enrichment stage has six sections as follows:

- Main Details
- Additional Fields
- Advices
- Additional Details
- Settlement Details
- Summary

Let's look at the details for Data Enrichment stage. User can enter/update the following sections. Some of the fields that are already having value from Registration/online channels may not be editable.

### 3.3.1 Main Details

Main details section has three sub section as follows:

- Application Details
- LC Details

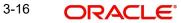

This section provides a quick snapshot of details of LC. This Application section will be available in all the sections of Data Enrichment stage and the fields will be read only. This section is collapsible.

### 3.3.1.1 Application Details

All fields displayed under Application details section, would be read only except for the **Priority**. Refer to 3.2.1 Application Details for more information of the fields.

| ORACLE                                |                                               |                              |                 | (ENTITY_ID1)                 | Ê         | Oracle Banking Trade Finan Aug 1, 2023 | OBD)<br>subham@gmail.  |
|---------------------------------------|-----------------------------------------------|------------------------------|-----------------|------------------------------|-----------|----------------------------------------|------------------------|
| ort LC Closure<br>aEnrichment :: Appl | ication No:- 032ELCC000034344                 | Documents Remarks Override   | es Customer Ins | truction Signatures          |           |                                        | ×*                     |
| Main Details                          | Main Details                                  |                              |                 |                              |           |                                        | Screen ( 1 )           |
| Additional Fields                     | Application Details                           |                              |                 |                              |           |                                        |                        |
| Advices                               | Advising Bank Reference *                     | Beneficiary ID               |                 | 59A - Beneficiary Name       |           | Branch                                 |                        |
| Additional Details                    | 032ELAN230590018                              | 032209                       |                 | Jumeirah Group               |           | 032-Oracle Banking Trade               | Finan 🔻                |
| Settlement Details                    | Process Reference Number                      | Priority                     |                 | Submission Mode              |           | Transaction Date                       |                        |
| Summary                               | 032ELCC000034344                              | Medium                       | ~               | Desk                         | -         | Aug 1, 2023                            | <b>**</b>              |
| Summary                               | User Reference Number                         | Issuing Bank                 |                 | 50B Non Bank Issuer          |           |                                        |                        |
|                                       | 032ELAN230590018                              | 032301 Abu Dhabi C           | Comi 🕕          |                              |           |                                        |                        |
|                                       |                                               |                              |                 |                              |           |                                        |                        |
|                                       |                                               |                              |                 |                              |           | Vi                                     | fiew LC View LC Events |
|                                       | ✓ LC Details                                  |                              |                 |                              |           |                                        |                        |
|                                       | LC Type                                       | Advising Bank                |                 | Product Code                 |           | Product Description                    |                        |
|                                       | Sight 💌                                       |                              |                 | ELCT                         |           | Export LC for Transfer                 |                        |
|                                       | 40A - Form of Documentary Credit              | Form of Documentary Credit D | etails          | 20 - Documentary Credit Numb | ber       | Contract Reference Number              | r                      |
|                                       | IRREVOCABLE TRANSFERRABLE                     |                              |                 | 100000000                    |           | 032ELCT232154005                       |                        |
|                                       | 30 - Date of Issue                            | 40C - Applicable Rules       |                 | 31D - Date of Expiry         |           | 31D - Place of Expiry                  |                        |
|                                       | Aug 3, 2023                                   | UCP LATEST VERSION           |                 | Dec 28, 2023                 | data -    | LONDON                                 |                        |
|                                       | 51A - Applicant Bank                          | 50 - Applicant               |                 | 32B - Currency Code, Amount  |           | Amount In Local Currency               |                        |
|                                       |                                               |                              |                 | AED 👻 AEI                    | 100.00    | AED                                    | AED 100.00             |
|                                       | 39A - Percentage Credit Amount Tolerance<br>/ | Limits Required              |                 | 39C - Additional Amount Cove | red       | Sender's Reference                     |                        |
|                                       | Auto Close                                    | Closure Date                 |                 |                              |           |                                        |                        |
|                                       |                                               | Jan 27, 2024                 | 1               |                              |           |                                        |                        |
| ıdit                                  |                                               |                              |                 | Rej                          | ect Refer | Hold Cancel Save & C                   | Close Back Nex         |

Following fields are the additional new fields apart from the fields carried over from 3.2.1 Application Details of 3.2 Registration. Provide the details for the two additional fields based on the description in the following table:

| Field            | Description                                              | Sample Values |
|------------------|----------------------------------------------------------|---------------|
| 52a Issuing Bank | This field displays the issuing bank as available in LC. |               |

### 3.3.1.2 LC Details

The fields listed under this section are same as the fields listed under the 3.2.2 LC Details section in 3.2 Registration. Refer to 3.2.2 LC Details for more information of the fields. All fields displayed under LC Details section, would be read only.

| Settlement Details | ▲ LC Details                             |                                    |                                 |                              |
|--------------------|------------------------------------------|------------------------------------|---------------------------------|------------------------------|
| Summary            | LC Type                                  | Advising Bank                      | Product Code                    | Product Description          |
|                    | Sight 💌                                  |                                    | ELCT                            | Export LC for Transfer       |
|                    | 40A - Form of Documentary Credit         | Form of Documentary Credit Details | 20 - Documentary Credit Number  | Contract Reference Number    |
|                    | IRREVOCABLE TRANSFERRABLE                |                                    | 100000000                       | 032ELCT232154005             |
|                    | 30 - Date of Issue                       | 40C - Applicable Rules             | 31D - Date of Expiry            | 31D - Place of Expiry        |
|                    | Aug 3, 2023                              | UCP LATEST VERSION                 | Dec 28, 2023                    | LONDON                       |
|                    | 51A - Applicant Bank                     | 50 - Applicant                     | 32B - Currency Code, Amount     | Amount In Local Currency     |
|                    |                                          |                                    | AED 👻 AED 100.00                | AED AED 100.00               |
|                    | 39A - Percentage Credit Amount Tolerance | Limits Required                    | 39C - Additional Amount Covered | Sender's Reference           |
|                    | /                                        |                                    |                                 |                              |
|                    |                                          |                                    |                                 |                              |
|                    |                                          |                                    |                                 |                              |
|                    | Auto Close                               | Closure Date                       |                                 |                              |
|                    |                                          | Jan 27, 2024                       |                                 |                              |
| lit                |                                          |                                    | Reject Refer                    | Hold Cancel Save & Close Bac |

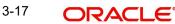

## 3.3.1.3 Action Buttons

Use action buttons based on the description in the following table:

| Field                 | Description                                                                                                    | Sample Values |
|-----------------------|----------------------------------------------------------------------------------------------------|---------------|
| Request Clarification | On click the Request Clarification button the user<br>can request for an Online clarification from cus-<br>tomer. Clicking the button opens a detailed<br>screen to capture the clarification details.                    |               |
| Reject                | On click of Reject, user must select a Reject Reason from a list displayed by the system.                                                                                                    |               |
|                       | Reject Codes:                                                                                                    |               |
|                       | <ul> <li>R1- Documents missing</li> </ul>                                                                                                    |               |
|                       | <ul> <li>R2- Signature Missing</li> </ul>                                                                                                    |               |
|                       | R3- Input Error                                                                                                    |               |
|                       | R4- Insufficient Balance/Limits                                                                                                    |               |
|                       | • R5 - Others.                                                                                                    |               |
|                       | Select a Reject code and give a Reject Descrip-<br>tion.                                                                                                    |               |
|                       | This reject reason will be available in the remarks window throughout the process.                                                                                                    |               |
| Refer                 | On click of Refer, user will be able to refer the task back to the selected stage user. User must select a Refer Reason from the values displayed by the system.                                                          |               |
|                       | Refer Codes:                                                                                                    |               |
|                       | R1- Documents missing                                                                                                    |               |
|                       | R2- Signature Missing                                                                                                    |               |
|                       | R3- Input Error                                                                                                    |               |
|                       | R4- Insufficient Balance/Limits                                                                                                    |               |
|                       | R5 - Others.                                                                                                    |               |
| Hold                  | The details provided will be on hold.<br>This option is used, if there are any pending infor-<br>mation yet to be received from beneficiary/cus-<br>tomer and appropriate remarks must be provided.                       |               |
| Cancel                | Cancel the Data Enrichment stage inputs.                                                                                                    |               |
| Save & Close          | Save the information provided and holds the task<br>in you queue for working later.<br>This option will not submit the request.                                                                                           |               |
| Next                  | On click of Next, system should validate if all the mandatory fields have been captured. Necessary error and override messages to be displayed. On successful validation, system moves the task to the next data segment. |               |

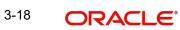

| Field                 | Description                                                                                                    | Sample Values |
|-----------------------|----------------------------------------------------------------------------------------------------|---------------|
| Clarification Details | Clicking the button opens a detailed screen, user<br>can see the clarification details in the window and<br>the status will be Clarification Requested.                                                                                                    |               |
| Documents             | Upload the required documents.                                                                                                    |               |
|                       | Application displays mandatory documents to be<br>uploaded for export LC Closure. Place holders<br>are also available to upload additional documents<br>submitted by the applicant.                                                                                                    |               |
|                       | The user can view and input/view application details simultaneously.                                                                                                    |               |
|                       | When a user clicks on the uploaded document,<br>Document window get opened and on clicking<br>the view icon of the uploaded document, Appli-<br>cation screen should get split into two. The one<br>side of the document allows to view and on the<br>other side allows to input/view the details in the<br>application. |               |
| Remarks               | Provide any additional information regarding the LC. This information can be viewed by other users processing the request.                                                                                                    |               |
| Overrides             | Click to view the overrides accepted by the user.                                                                                                    |               |
| Customer Instruction  | Click to view/ input the following                                                                                                    |               |
|                       | <ul> <li>Standard Instructions – In this section, the<br/>system will populate the details of Standard<br/>Instructions maintained for the customer.<br/>User will not be able to edit this.</li> </ul>                                                                                                    |               |
|                       | • <b>Transaction Level Instructions</b> – In this section, OBTFPM user can input any Customer Instructions received as part of transaction processing. This section will be enabled only for customer initiated transactions.                                                                                            |               |
| Signature             | Click the Signature button to verify the signature of the customer/ bank if required.                                                                                                    |               |
|                       | The user can view the Customer Number and<br>Name of the signatory, Signature image and the<br>applicable operation instructions if any available<br>in the back-office system.                                                                                                    |               |
|                       | If more than one signature is required, system should display all the signatures.                                                                                                    |               |
| View LC               | Enables the user to view the latest snap shot of the LC details in a page.                                                                                                    |               |
| View LC Events        | Enables the user to view the latest snap shot of the various events under the LC.                                                                                                    |               |

#### 3.3.2 Additional Fields

### **3.3.2.1** Any user defined fields mapped as per bank's requirement can be viewed in this section.

| ORACLE               | My Tasks                                       |           |         |           | (PK2)<br>Mar 22, 2   | 019                   | SRIDH4<br>subham@gmai |
|----------------------|------------------------------------------------|-----------|---------|-----------|----------------------|-----------------------|-----------------------|
| rt LC Closure - Data | Enrichment :: Application No: PK2ELCC000042978 | Documents | Remarks | Overrides | Customer Instruction | Common Group Messages | Signatures 💉          |
| vlain Details        | Additional Fields                              |           |         |           |                      |                       | Screen ( 2            |
| Additional Fields    | ▲ Additional Fields                            |           |         |           |                      |                       |                       |
| Advices              | No Additional fields configured!               |           |         |           |                      |                       |                       |
| dditional Details    |                                                |           |         |           |                      |                       |                       |
| ettlement Details    |                                                |           |         |           |                      |                       |                       |
| ummary               |                                                |           |         |           |                      |                       |                       |
|                      |                                                |           |         |           |                      |                       |                       |
|                      |                                                |           |         |           |                      |                       |                       |
|                      |                                                |           |         |           |                      |                       |                       |
|                      |                                                |           |         |           |                      |                       |                       |
|                      |                                                |           |         |           |                      |                       |                       |
|                      |                                                |           |         |           |                      |                       |                       |
|                      |                                                |           |         |           |                      |                       |                       |
|                      |                                                |           |         |           |                      |                       |                       |
|                      |                                                |           |         |           |                      |                       |                       |
|                      |                                                |           |         |           |                      |                       |                       |
|                      |                                                |           |         |           |                      |                       |                       |
|                      |                                                |           |         |           |                      |                       |                       |
|                      |                                                |           |         |           |                      |                       |                       |
|                      |                                                |           |         |           |                      |                       |                       |
| dit                  |                                                |           |         |           | Reject Refer Ho      | old Cancel Save & Ck  | ise Back Nei          |

### 3.3.2.2 Action Buttons

Use action buttons based on the description in the following table:

| Field  | Description                                                                                    | Sample Values |
|--------|------------------------------------------------------------------------------------------------|---------------|
| Reject | On click of Reject, user must select a Reject Rea-<br>son from a list displayed by the system. |               |
|        | Reject Codes:                                                                                  |               |
|        | <ul> <li>R1- Documents missing</li> </ul>                                                      |               |
|        | R2- Signature Missing                                                                          |               |
|        | R3- Input Error                                                                                |               |
|        | <ul> <li>R4- Insufficient Balance/Limits</li> </ul>                                            |               |
|        | • R5 - Others.                                                                                 |               |
|        | Select a Reject code and give a Reject Descrip-<br>tion.                                       |               |
|        | This reject reason will be available in the remarks window throughout the process.             |               |

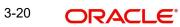

| Field        | Description                                                                                                    | Sample Values |
|--------------|----------------------------------------------------------------------------------------------------|---------------|
| Refer        | On click of Refer, user will be able to refer the<br>task back to the any of the previous stages user.<br>User must select a Refer Reason from the values<br>displayed by the system.<br>Refer Codes:<br>• R1- Documents missing<br>• R2- Signature Missing<br>• R3- Input Error<br>• R4- Insufficient Balance/Limits<br>• R5 - Others.                                                                                                    |               |
| Hold         | The details provided will be on hold.<br>This option is used, if there are any pending infor-<br>mation yet to be received from beneficiary/cus-<br>tomer and appropriate remarks must be provided.                                                                                                    |               |
| Cancel       | Cancel the Data Enrichment stage inputs.                                                                                                    |               |
| Save & Close | Save the information provided and holds the task<br>in you queue for working later.<br>This option will not submit the request.                                                                                                    |               |
| Next         | On click of Next, system should validate if all the mandatory fields have been captured. Necessary error and override messages to be displayed. On successful validation, system moves the task to the next data segment.                                                                                                    |               |
| Documents    | Upload the required documents.<br>Application displays mandatory documents to be<br>uploaded for export LC Closure. Place holders<br>are also available to upload additional documents<br>submitted by the applicant.<br>The user can view and input/view application<br>details simultaneously.<br>When a user clicks on the uploaded document,<br>Document window get opened and on clicking<br>the view icon of the uploaded document, Appli-<br>cation screen should get split into two. The one |               |
| Remarks      | side of the document allows to view and on the<br>other side allows to input/view the details in the<br>application.<br>Provide any additional information regarding the<br>LC. This information can be viewed by other                                                                                                    |               |
|              | users processing the request.                                                                                                    |               |
| Overrides    | Click to view the overrides accepted by the user.                                                                                                    |               |

| Field                 | Description                                                                                                    | Sample Values |
|-----------------------|----------------------------------------------------------------------------------------------------|---------------|
| Customer Instructions | Click to view/ input the following                                                                                                    |               |
|                       | <ul> <li>Standard Instructions – In this section, the<br/>system will populate the details of Standard<br/>Instructions maintained for the customer.<br/>User will not be able to edit this.</li> </ul>                       |               |
|                       | • <b>Transaction Level Instructions</b> – In this section, OBTFPM user can input any Customer Instructions received as part of transaction processing. This section will be enabled only for customer initiated transactions. |               |
| Signature             | Click the Signature button to verify the signature of the customer/ bank if required.                                                                                                    |               |
|                       | The user can view the Customer Number and<br>Name of the signatory, Signature image and the<br>applicable operation instructions if any available<br>in the back-office system.                                               |               |
|                       | If more than one signature is required, system should display all the signatures.                                                                                                    |               |
| View LC               | Enables the user to view the latest snap shot of the LC details in a page.                                                                                                    |               |
| View LC Events        | Enables the user to view the latest snap shot of the various events under the LC.                                                                                                    |               |

### 3.3.3 Advices

This section defaults the advices maintained for the product/event simulated from the advices maintained at the Product level.

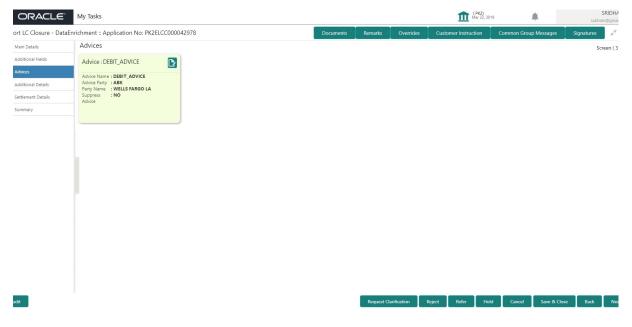

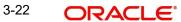

### The user can also suppress the Advice, if required.

| dvice Details    |                 |                                               |          |          |
|------------------|-----------------|-----------------------------------------------|----------|----------|
| Advice Details   |                 |                                               |          |          |
| uppress Advice   | Advice Name     | Medium                                        | Advice F | Party    |
|                  | AMD_EXP_CR      | MAIL                                          | - BEN    |          |
| arty ID          | Party Name      |                                               |          |          |
| 032204           | Air Arabia      |                                               |          |          |
| FFT Code         |                 |                                               |          | -        |
| FFT Code         | FFT Description | 1                                             |          | Action   |
| 29BNKCNTACT      |                 |                                               |          | / 面      |
| Instructions     |                 |                                               |          |          |
|                  |                 |                                               |          | +        |
| Instruction Code |                 | Instruction Description                       | Edit     | Action   |
| E202             |                 | . IN REIMBURSEMENT PLEASE TELE-REMIT THE FUNC | -        | / 面      |
|                  |                 |                                               |          | OK Cance |

| Field            | Description                                                                                     | Sample Values |
|------------------|-------------------------------------------------------------------------------------------------|---------------|
| Suppress Advice  | <b>Toggle on</b> : Switch on the toggle if advice is suppressed.                                |               |
|                  | <b>Toggle off</b> : Switch off the toggle if suppress advice is not required for the amendments |               |
| Advice Name      | User can select the instruction code as a part of free text.                                    |               |
| Medium           | The medium of advices is defaulted from the sys-<br>tem. User can update if required.           |               |
| Advice Party     | Value be defaulted from Export LC. User can update if required.                                 |               |
| Party ID         | Value be defaulted from Export LC Advise. User can update if required.                          |               |
| Party Name       | Read only field.                                                                                |               |
|                  | Value be defaulted from Export LC Advise.                                                       |               |
| Free Format Text |                                                                                                 | ł             |
| FTT Code         | User can select the FFT code as a part of free text.                                            |               |
| FFT Description  | FFT description is populated based on the FFT code selected.                                    |               |
| +                | Click plus icon to add new FFT code.                                                            |               |
| -                | Click minus icon to remove any existing FFT code.                                               |               |

Instruction Details

| Field                   | Description                                                          | Sample Values |
|-------------------------|----------------------------------------------------------------------|---------------|
| Instruction Code        | User can select the instruction code as a part of free text.         |               |
| Instruction Description | Instruction description is populated based on the FFT code selected. |               |
| +                       | Click plus icon to add new instruction code.                         |               |
| -                       | Click minus icon to remove any existing instruc-<br>tion code.       |               |

### 3.3.3.1 Action Buttons

Use action buttons based on the description in the following table:

| Field  | Description                                                                                                    | Sample Values |
|--------|----------------------------------------------------------------------------------------------------|---------------|
| Reject | On click of Reject, user must select a Reject Reason from a list displayed by the system.                                                                   |               |
|        | Reject Codes:                                                                                                    |               |
|        | <ul> <li>R1- Documents missing</li> </ul>                                                                                                    |               |
|        | <ul> <li>R2- Signature Missing</li> </ul>                                                                                                    |               |
|        | R3- Input Error                                                                                                    |               |
|        | <ul> <li>R4- Insufficient Balance/Limits</li> </ul>                                                                                                    |               |
|        | R5 - Others.                                                                                                    |               |
|        | Select a Reject code and give a Reject Descrip-<br>tion.                                                                                                    |               |
|        | This reject reason will be available in the remarks window throughout the process.                                                                          |               |
| Refer  | On click of Refer, user will be able to refer the task back to the previous stage. User must select a Refer Reason from the values displayed by the system. |               |
|        | Refer Codes:                                                                                                    |               |
|        | <ul> <li>R1- Documents missing</li> </ul>                                                                                                    |               |
|        | <ul> <li>R2- Signature Missing</li> </ul>                                                                                                    |               |
|        | R3- Input Error                                                                                                    |               |
|        | <ul> <li>R4- Insufficient Balance/Limits</li> </ul>                                                                                                    |               |
|        | • R5 - Others.                                                                                                    |               |
| Hold   | The details provided will be on hold.                                                                                                    |               |
|        | This option is used, if there are any pending infor-                                                                                                    |               |
|        | mation yet to be received from beneficiary/cus-<br>tomer and appropriate remarks must be provided.                                                          |               |
|        |                                                                                                    |               |

| Field                 | Description                                                                                                    | Sample Values |
|-----------------------|----------------------------------------------------------------------------------------------------|---------------|
| Cancel                | Cancel the Data Enrichment stage inputs.                                                                                                    |               |
| Save & Close          | Save the information provided and holds the task<br>in you queue for working later.<br>This option will not submit the request.                                                                                                    |               |
| Next                  | On click of Next, system should validate if all the mandatory fields have been captured. Necessary error and override messages to be displayed. On successful validation, system moves the task to the next data segment.                                                                                                |               |
| Documents             | Upload the required documents.                                                                                                    |               |
|                       | Application displays mandatory documents to be<br>uploaded for export LC Closure. Place holders<br>are also available to upload additional documents<br>submitted by the applicant.                                                                                                    |               |
|                       | The user can view and input/view application details simultaneously.                                                                                                    |               |
|                       | When a user clicks on the uploaded document,<br>Document window get opened and on clicking<br>the view icon of the uploaded document, Appli-<br>cation screen should get split into two. The one<br>side of the document allows to view and on the<br>other side allows to input/view the details in the<br>application. |               |
| Remarks               | Provide any additional information regarding the LC. This information can be viewed by other users processing the request.                                                                                                    |               |
| Overrides             | Click to view the overrides accepted by the user.                                                                                                    |               |
| Customer Instructions | Click to view/ input the following                                                                                                    |               |
|                       | <ul> <li>Standard Instructions – In this section, the<br/>system will populate the details of Standard<br/>Instructions maintained for the customer.<br/>User will not be able to edit this.</li> </ul>                                                                                                    |               |
|                       | • <b>Transaction Level Instructions</b> – In this section, OBTFPM user can input any Customer Instructions received as part of transaction processing. This section will be enabled only for customer initiated transactions.                                                                                            |               |

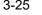

| Field          | Description                                                                                                    | Sample Values |
|----------------|----------------------------------------------------------------------------------------------------|---------------|
| Signature      | Click the Signature button to verify the signature of the customer/ bank if required.                                                                                                    |               |
|                | The user can view the Customer Number and<br>Name of the signatory, Signature image and the<br>applicable operation instructions if any available<br>in the back-office system.<br>If more than one signature is required, system<br>should display all the signatures. |               |
| View LC        | Enables the user to view the latest snap shot of the LC details in a page.                                                                                                    |               |
| View LC Events | Enables the user to view the latest snap shot of the various events under the LC.                                                                                                    |               |

### 3.3.4 Additional Details

In the Additional details section, user can update and verify the additional details Data Segment of Export LC Closure request.

|                                                       | Free Tasks                                                                                                    |                                                     | ( DEFAULTENTITY) ( PK2)<br>May 6, 2019 | SRIDH/<br>subham@gmai                              |
|-------------------------------------------------------|----------------------------------------------------------------------------------------------------|-----------------------------------------------------|----------------------------------------|----------------------------------------------------|
| port LC Closure - Dat                                 | taEnrichment :: Application No: PK2ELCC000058345                                                                                                    | 5                                                   |                                        | 🔢 🕠 🖓 Verrides 🛒                                   |
| Main Details                                          | Additional Details                                                                                                    |                                                     |                                        | Screen ( 4                                         |
| Additional Fields                                     | Limits and Collaterals                                                                                                    | Commission, Charges and                             | Preview Message                        | Linked Loan Details                                |
| Advices Additional Details Settlement Details Summary | Limit Currency : GBP<br>Limit Contribution : 1001<br>Limit Status :<br>Collateral Currency : GBP<br>Collateral : 80.08<br>Contribution Collateral Status<br>: | Charge :<br>Commission :<br>Tax :<br>Block Status : | Language :<br>Preview Advice :-        | Loan Account :<br>Loan Currency :<br>Loan Amount : |
|                                                       |                                                                                                    |                                                     |                                        |                                                    |
| Audit                                                 |                                                                                                    |                                                     | Reject Refer Hold                      | Cancel Save & Close Back Nex                       |

### 3.3.4.1 Limits & Collateral

Details of Limit, Collateral and deposits linked to the LC which is displayed in this section.

All the field values are display only and user can not modify the values.

### 3.3.4.2 Commission, Charges and Taxes

On click of 'Next' in the previous screen, system will auto populate the charges, commission and tax components mapped to the product from the back office system.

If default charges are available under the product, they should be defaulted here with values. If customer or customer group specific charges are maintained, then the same will be defaulted from back end system.

| mmission,Charges a                    | nd Taxes     |               |            |          |          |          |         |         |       |           |              |                    |
|---------------------------------------|--------------|---------------|------------|----------|----------|----------|---------|---------|-------|-----------|--------------|--------------------|
| Recalculate Redefa                    | ult          |               |            |          |          |          |         |         |       |           |              |                    |
| Commission Details                    | ;            |               |            |          |          |          |         |         |       |           |              |                    |
| nt                                    |              |               |            |          |          |          |         |         |       |           |              |                    |
| nt Description                        |              |               |            |          |          |          |         |         |       |           |              |                    |
| Component                             | Rate         | Modified Rate | c          | urrency  | Amount   | Modified | Defer   | Waive   | Charg | e Party   | Se           | ettlement Account  |
| No data to display.                   |              |               |            |          |          |          |         |         |       |           |              |                    |
| age 1 (0 of 0 items                   | ) K < 1      | к <           |            |          |          |          |         |         |       |           |              |                    |
| Charge Details                        |              |               |            |          |          |          |         |         |       |           |              |                    |
| Component                             | Tag currency | Tag An        | nount      | Currency | Amount   | Modified | Billing | Defer   | Waive | Charge Pa | rty          | Settlement Account |
| No data to display.                   |              |               |            |          |          |          |         |         |       |           |              |                    |
| Page 1 (0 of 0 items) K < 1 $>$ $\gg$ |              |               |            |          |          |          |         |         |       |           |              |                    |
| Tax Details                           |              |               |            |          |          |          |         |         |       |           |              |                    |
| Component                             | Туре         |               | Value Date |          | Currency | Amount   | :       | Billing | Defer |           | Settlement A | Account            |
| No data to display.                   |              |               |            |          |          |          |         |         |       |           |              |                    |

| Field           | Description                                                                                                    | Sample Values |
|-----------------|----------------------------------------------------------------------------------------------------|---------------|
| Component       | Charge Component type.                                                                                                    |               |
| Tag Currency    | Defaults the tag currency in which the charges have to be collected.                                                                                                    |               |
| Tag Amount      | Defaults the tag amount that is maintained under<br>the product code gets defaulted in this field. User<br>can edit the value, if required.                                                                                            |               |
| Currency        | Defaults the currency in which the charges have to be collected.                                                                                                    |               |
| Amount          | An amount that is maintained under the product code gets defaulted in this field. User can edit the value, if required.                                                                                                    |               |
| Modified Amount | From the default value, if the rate is changed or<br>the amount is changed, the value gets updated in<br>the modified amount field.                                                                                                    |               |
| Billing         | If charges are handled by separate billing engine,<br>then by selecting billing the details to be available<br>for billing engine for further processing.                                                                              |               |
|                 | On simulation of charges/commission from Back<br>Office, if any of the Charges/Commission compo-<br>nent for the customer is 'Billing' enabled, 'Billing'<br>toggle for that component should be automati-<br>cally checked in OBTFPM. |               |
|                 | The user can not select/de-select the check box if it is de-selected by default.                                                                                                    |               |
|                 | This field is disabled, if 'Defer' toggle is enabled.                                                                                                    |               |

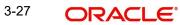

Save & Close Cance

| Field              | Description                                                                                                    | Sample Values |
|--------------------|----------------------------------------------------------------------------------------------------|---------------|
| Defer              | If charges have to be deferred and collected at<br>any future step, this check box has to be<br>selected.                                                                                                    |               |
|                    | On simulation of charges/commission from Back<br>Office, if any of the Charges/Commission compo-<br>nent for the customer is AR-AP tracking enabled,<br>'Defer' toggle for that component should be auto-<br>matically checked in OBTFPM. |               |
|                    | The user can select/de-select the check box. On de-selection the user has to click on 'Recalculate' charges button for re-simulation.                                                                                                    |               |
| Waive              | If charges have to be waived, this check box has<br>to be selected.<br>Based on the customer maintenance, the<br>charges should be marked for Billing or for Defer.<br>This field is disabled, if 'Defer' toggle is enabled.              |               |
| Charge Party       | Charge party will be beneficiary by default. You can change the value to applicant                                                                                                    |               |
| Settlement Account | Details of the settlement account.                                                                                                    |               |

#### 3.3.4.3 Tax Details

The tax component is calculated based on the commission and defaults if maintained at product level. User cannot update tax details and any change in tax amount on account of modification of charges/ commission will be available on click of Re-Calculate button or on hand off to back-end system.

Tax details are defaulted from the back-end system.

| Field      | Description                                                                                                    | Sample Values |
|------------|----------------------------------------------------------------------------------------------------|---------------|
| Component  | Tax Component type                                                                                                    |               |
| Туре       | Type of tax Component.                                                                                                    |               |
| Value Date | This field displays the value date of tax compo-<br>nent.                                                                                               |               |
| Currency   | The tax currency is the same as the commission.                                                                                                    |               |
| Amount     | The tax amount defaults based on the percent-<br>age of commission maintained. User can edit the<br>tax amount, if required.                            |               |
| Billing    | If taxes are handled by separate billing engine,<br>then by selecting billing the details to be available<br>for billing engine for further processing. |               |
|            | This field is disabled, if 'Defer' toggle is enabled.                                                                                                   |               |

| Field              | Description                                                                                                    | Sample Values |
|--------------------|----------------------------------------------------------------------------------------------------|---------------|
| Defer              | If taxes have to be deferred and collected at any future step, this option has to be enabled.                                                        |               |
|                    | The user can enable/disable the option the check<br>box. On de-selection the user has to click on<br>'Recalculate' charges button for re-simulation. |               |
| Settlement Account | Details of the settlement account.                                                                                                    |               |

### 3.3.4.4 Linked Loan Details

This user can view the details of linked loan accounts.

| inked Loan Details       |                  |                |              |               |             | > |
|--------------------------|------------------|----------------|--------------|---------------|-------------|---|
| Linked Loan Details      |                  |                |              |               |             |   |
| Drawing Reference Number | Drawing Currency | Drawing Amount | Loan Account | Loan Currency | Loan Amount |   |
| No data to display.      |                  |                |              |               |             |   |

Provide the linked loan details based on the description in the following table:

| Field                         | Description                               | Sample Values |
|-------------------------------|-------------------------------------------|---------------|
| Drawing Reference Num-<br>ber | Drawing reference number is displayed.    |               |
| Drawing Currency              | Drawing currency is displayed.            |               |
| Drawing Amount                | Drawing amount is displayed.              |               |
| Loan Account                  | The details of the linked loan account.   |               |
| Loan Currency                 | Loan Currency of the linked loan account. |               |
| Loan Amount                   | Loan amount of the linked loan account.   |               |

## 3.3.4.5 Action Buttons

Use action buttons based on the description in the following table:

| Field        | Description                                                                                                    | Sample Values |
|--------------|----------------------------------------------------------------------------------------------------|---------------|
| Reject       | On click of Reject, user must select a Reject Reason from a list displayed by the system.                                                                                                    |               |
|              | Reject Codes:                                                                                                    |               |
|              | R1- Documents missing                                                                                                    |               |
|              | R2- Signature Missing                                                                                                    |               |
|              | R3- Input Error                                                                                                    |               |
|              | R4- Insufficient Balance/Limits                                                                                                    |               |
|              | • R5 - Others.                                                                                                    |               |
|              | Select a Reject code and give a Reject Descrip-<br>tion.                                                                                                    |               |
|              | This reject reason will be available in the remarks window throughout the process.                                                                                                    |               |
| Refer        | On click of Refer, user will be able to refer the task back to the previous stages user. User must select a Refer Reason from the values displayed by the system.                                                                     |               |
|              | Refer Codes:                                                                                                    |               |
|              | <ul> <li>R1- Documents missing</li> </ul>                                                                                                    |               |
|              | R2- Signature Missing                                                                                                    |               |
|              | R3- Input Error                                                                                                    |               |
|              | R4- Insufficient Balance/Limits                                                                                                    |               |
|              | • R5 - Others.                                                                                                    |               |
| Hold         | The details provided will be on hold.                                                                                                    |               |
|              | This option is used, if there are any pending infor-<br>mation yet to be received from applicant and<br>appropriate remarks must be provided.                                                                                         |               |
| Cancel       | Cancel the Data Enrichment stage inputs.                                                                                                    |               |
| Save & Close | Save the information provided and holds the task<br>in you queue for working later.<br>This option will not submit the request.                                                                                                    |               |
| Next         | On click of Next, system should validate if all the<br>mandatory fields have been captured. Necessary<br>error and override messages to be displayed. On<br>successful validation, system moves the task to<br>the next data segment. |               |

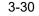

| Field                 | Description                                                                                                    | Sample Values |
|-----------------------|----------------------------------------------------------------------------------------------------|---------------|
| Documents             | Upload the required documents.                                                                                                    |               |
|                       | Application displays mandatory documents to be<br>uploaded for export LC Closure. Place holders<br>are also available to upload additional documents<br>submitted by the applicant.                                                                                                    |               |
|                       | The user can view and input/view application details simultaneously.                                                                                                    |               |
|                       | When a user clicks on the uploaded document,<br>Document window get opened and on clicking<br>the view icon of the uploaded document, Appli-<br>cation screen should get split into two. The one<br>side of the document allows to view and on the<br>other side allows to input/view the details in the<br>application. |               |
| Remarks               | Provide any additional information regarding the LC. This information can be viewed by other users processing the request.                                                                                                    |               |
| Overrides             | Click to view the overrides accepted by the user.                                                                                                    |               |
| Customer Instructions | Click to view/ input the following                                                                                                    |               |
|                       | <ul> <li>Standard Instructions – In this section, the<br/>system will populate the details of Standard<br/>Instructions maintained for the customer.<br/>User will not be able to edit this.</li> </ul>                                                                                                    |               |
|                       | • <b>Transaction Level Instructions</b> – In this section, OBTFPM user can input any Customer Instructions received as part of transaction processing. This section will be enabled only for customer initiated transactions.                                                                                            |               |
| Signature             | Click the Signature button to verify the signature of the customer/ bank if required.                                                                                                    |               |
|                       | The user can view the Customer Number and<br>Name of the signatory, Signature image and the<br>applicable operation instructions if any available<br>in the back-office system.                                                                                                    |               |
|                       | If more than one signature is required, system should display all the signatures.                                                                                                    |               |
| View LC               | Enables the user to view the latest snap shot of the LC details in a page.                                                                                                    |               |
| View LC Events        | Enables the user to view the latest snap shot of the various events under the LC.                                                                                                    |               |

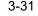

### 3.3.5 <u>Settlement Details</u>

System simulates the settlement details from back office and display the same in this screen.

| in Details       | Settlement Details |          |              |              |                     |                  |                   |               | S                      | creen |
|------------------|--------------------|----------|--------------|--------------|---------------------|------------------|-------------------|---------------|------------------------|-------|
| ditional Fields  |                    |          |              |              |                     |                  |                   |               |                        |       |
| ditional Details | ▲ Settlement De    | tails    |              |              |                     |                  |                   |               |                        |       |
| tlement Details  | Component          | Currency | Debit/Credit | Account      | Account Description | Account Currency | Netting Indicator | Current Event | Original Exchange Rate |       |
| nmary            | AELAC_COMM_LIQD    | GBP      | Debit        | PK1000325025 | NATIONAL FREIGHT C  | GBP              | No                | No            |                        |       |
|                  | COLLAMT_OSEQ       | GBP      | Debit        | PK1000325025 | NATIONAL FREIGHT C  | GBP              | No                | No            |                        |       |
|                  | COLL_AMNDAMTEQ     | GBP      | Debit        | PK1000325025 | NATIONAL FREIGHT C  | GBP              | No                | No            |                        |       |
|                  | COLL_AMT           | GBP      | Debit        | PK1000325025 | NATIONAL FREIGHT C  | GBP              | No                | No            |                        |       |
|                  | COLL_AVALAMTEQ     | GBP      | Credit       | PK1000325025 | NATIONAL FREIGHT C  | GBP              | No                | No            |                        |       |
|                  | LCADVBC_LIQD       | GBP      | Debit        | PK1000325025 | NATIONAL FREIGHT C  | GBP              | No                | No            |                        |       |
|                  | LCEXADV_LIQD       | GBP      | Debit        | PK1000325025 | NATIONAL FREIGHT C  | GBP              | No                | No            |                        |       |
|                  |                    |          |              |              |                     |                  |                   |               |                        |       |

Provide the settlement details based on the description in the following table:

| Field               | Description                                                                                                    | Sample Values |
|---------------------|----------------------------------------------------------------------------------------------------|---------------|
| Current Event       | The user can select the check box to populate the settlement details of the current event associated with the task. On De-selecting the check box, the system list all the accounts under the settlement details irrespective of the current event. |               |
| Component           | Components gets defaulted based on the product selected.                                                                                                    |               |
| Currency            | Application displays the default currency for the component.                                                                                                    |               |
| Debit/Credit        | Application displays the debit/credit indicators for the components.                                                                                                    |               |
| Account             | Application Displays the account details for the components.                                                                                                    |               |
| Account Description | Application displays the description of the selected account.                                                                                                    |               |
| Account Currency    | Application defaults the currency for all the items based on the account number.                                                                                                    |               |
| Netting Indicator   | Application displays the applicable netting indica-<br>tor.                                                                                                    |               |
| Current Event       | System defaults the current event as Y or N.                                                                                                    |               |

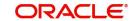

| Field                  | Description                                                                                           | Sample Values |
|------------------------|----------------------------------------------------------------------------------------------------|---------------|
| Original Exchange Rate | System displays the Original Exchange Rate as<br>simulated in settlement details section from<br>OBTF |               |
| Exchange Rate          | The exchange rate.                                                                                    |               |
| Deal Reference Number  | The exchange deal reference number.                                                                   |               |

On click of any component in the grid, the application displays Party Details, Payment Details and Remittance Information.

### 3.3.5.1 Party Details

Provide the party details based on the description in the following table:

| Field                                       | Description                                                     | Sample Values |
|---------------------------------------------|-----------------------------------------------------------------|---------------|
| Transfer Type                               | Select the transfer type from the drop list:                    |               |
|                                             | Customer Transfer                                               |               |
|                                             | Bank Transfer for own account                                   |               |
|                                             | Direct Debit Advice                                             |               |
|                                             | Managers Check                                                  |               |
|                                             | Customer Transfer with Cover                                    |               |
|                                             | Bank Transfer                                                   |               |
| Charge Details                              | Select the charge details for the transactions:                 |               |
|                                             | Beneficiary All Charges                                         |               |
|                                             | Remitter Our Charges                                            |               |
|                                             | Remitter All Charges                                            |               |
| Netting Indicator                           | Select the netting indicator for the component:                 |               |
|                                             | • Yes                                                           |               |
|                                             | • No                                                            |               |
| Ordering Customer                           | Select the ordering customer from the LOV.                      |               |
| Ordering Institution                        | Select the ordering institution from the LOV.                   |               |
| Senders Correspondent                       | Select the senders correspondent from the LOV.                  |               |
| Receivers Correspondent                     | Select the receivers correspondent from the LOV.                |               |
| Intermediary Institution                    | Select the intermediary institution from the LOV.               |               |
| Account with Institution                    | Select the account with institution from the LOV.               |               |
| Beneficiary Institution                     | Select the beneficiary institution from the LOV.                |               |
| Ultimate Beneficiary                        | Select the ultimate beneficiary from the LOV.                   |               |
| Intermediary Reimburse-<br>ment Institution | Select the intermediary reimbursement institution from the LOV. |               |

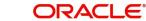

### 3.3.5.2 Payment Details

Provide the Payment Details based on the description in the following table:

| Field                | Description                             | Sample Values |
|----------------------|-----------------------------------------|---------------|
| Sender to Receiver 1 | Provide the sender to receiver message. |               |
| Sender to Receiver 2 | Provide the sender to receiver message. |               |
| Sender to Receiver 3 | Provide the sender to receiver message. |               |
| Sender to Receiver 4 | Provide the sender to receiver message. |               |
| Sender to Receiver 5 | Provide the sender to receiver message. |               |
| Sender to Receiver 6 | Provide the sender to receiver message. |               |

#### 3.3.5.3 Remittance Information

Provide the Payment Details based on the description in the following table:

| Field            | Description                  | Sample Values |
|------------------|------------------------------|---------------|
| Payment Detail 1 | Provide the payment details. |               |
| Payment Detail 2 | Provide the payment details. |               |
| Payment Detail 3 | Provide the payment details. |               |
| Payment Detail 4 | Provide the payment details. |               |

#### 3.3.5.4 Action Buttons

Use action buttons based on the description in the following table:

| Field                 | Description                                                                                                    | Sample Values |
|-----------------------|----------------------------------------------------------------------------------------------------|---------------|
| Request Clarification | On click the Request Clarification button the user<br>can request for an Online clarification from cus-<br>tomer. Clicking the button opens a detailed<br>screen to capture the clarification details. |               |

| Field                 | Description                                                                                                    | Sample Values |
|-----------------------|----------------------------------------------------------------------------------------------------|---------------|
| Reject                | On click of Reject, user must select a Reject Reason from a list displayed by the system.                                                                                                    |               |
|                       | Reject Codes:                                                                                                    |               |
|                       | R1- Documents missing                                                                                                    |               |
|                       | R2- Signature Missing                                                                                                    |               |
|                       | R3- Input Error                                                                                                    |               |
|                       | R4- Insufficient Balance/Limits                                                                                                    |               |
|                       | R5 - Others.                                                                                                    |               |
|                       | Select a Reject code and give a Reject Descrip-<br>tion.                                                                                                    |               |
|                       | This reject reason will be available in the remarks window throughout the process.                                                                                                    |               |
| Refer                 | On click of Refer, user will be able to refer the task back to the previous stages user. User must select a Refer Reason from the values displayed by the system.                                                         |               |
|                       | Refer Codes:                                                                                                    |               |
|                       | R1- Documents missing                                                                                                    |               |
|                       | R2- Signature Missing                                                                                                    |               |
|                       | R3- Input Error                                                                                                    |               |
|                       | R4- Insufficient Balance/Limits                                                                                                    |               |
|                       | R5 - Others.                                                                                                    |               |
| Hold                  | The details provided will be on hold.<br>This option is used, if there are any pending infor-<br>mation yet to be received from applicant and<br>appropriate remarks must be provided.                                    |               |
| Cancel                | Cancel the Scrutiny stage inputs.                                                                                                    |               |
| Save & Close          | Save the information provided and holds the task<br>in you queue for working later.<br>This option will not submit the request.                                                                                           |               |
| Next                  | On click of Next, system should validate if all the mandatory fields have been captured. Necessary error and override messages to be displayed. On successful validation, system moves the task to the next data segment. |               |
| Clarification Details | Clicking the button opens a detailed screen, user<br>can see the clarification details in the window and<br>the status will be Clarification Requested.                                                                   |               |

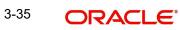

| Field                 | Description                                                                                                    | Sample Values |
|-----------------------|----------------------------------------------------------------------------------------------------|---------------|
| Documents             | Upload the required documents.                                                                                                    |               |
|                       | Application displays mandatory documents to be<br>uploaded for export LC Closure. Place holders<br>are also available to upload additional documents<br>submitted by the applicant.                                                                                                    |               |
|                       | The user can view and input/view application details simultaneously.                                                                                                    |               |
|                       | When a user clicks on the uploaded document,<br>Document window get opened and on clicking<br>the view icon of the uploaded document, Appli-<br>cation screen should get split into two. The one<br>side of the document allows to view and on the<br>other side allows to input/view the details in the<br>application. |               |
| Remarks               | Provide any additional information regarding the LC. This information can be viewed by other users processing the request.                                                                                                    |               |
| Overrides             | Click to view the overrides accepted by the user.                                                                                                    |               |
| Customer Instructions | Click to view/ input the following                                                                                                    |               |
|                       | <ul> <li>Standard Instructions – In this section, the<br/>system will populate the details of Standard<br/>Instructions maintained for the customer.<br/>User will not be able to edit this.</li> </ul>                                                                                                    |               |
|                       | <ul> <li>Transaction Level Instructions – In this<br/>section, OBTFPM user can input any<br/>Customer Instructions received as part of<br/>transaction processing. This section will be<br/>enabled only for customer initiated<br/>transactions.</li> </ul>                                                             |               |
| Signature             | Click the Signature button to verify the signature of the customer/ bank if required.                                                                                                    |               |
|                       | The user can view the Customer Number and<br>Name of the signatory, Signature image and the<br>applicable operation instructions if any available<br>in the back-office system.                                                                                                    |               |
|                       | If more than one signature is required, system should display all the signatures.                                                                                                    |               |
| View LC               | Enables the user to view the latest snap shot of the LC details in a page.                                                                                                    |               |
| View LC Events        | Enables the user to view the latest snap shot of the various events under the LC.                                                                                                    |               |

#### 3.3.6 <u>Summary</u>

User can review the summary of details updated in Export LC Closure request.

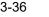

The user can view the summary tiles in the Summary section. The tiles must display a list of important fields with values. User can drill down from summary Tiles into respective data segments.

|                                       | Summary                                                                                                |                                                                                     |                                                                                                    |                                                                                                    |
|---------------------------------------|----------------------------------------------------------------------------------------------------|-------------------------------------------------------------------------------------|----------------------------------------------------------------------------------------------------|----------------------------------------------------------------------------------------------------|
| Fields                                | Main Details                                                                                           | Parties Details                                                                     | Limits and Collaterals                                                                                                    | Commission, Charges and Taxes                                                                           |
| i<br>nal Details<br>ent Details<br>ry | Form of LC : S<br>Submission Mode : Desk<br>Date of Issue : 2019-03-22<br>Date of Expliry : 2019-03-28 | Confirming Bank : WELLS FARG<br>Beneficiary : GOODCARE PLC<br>Applicant : MARKS AND | Limit Currency : GBP<br>Limit Contribution :1001<br>Limit Status :Not Verified<br>Collateral Currency : GBP<br>Collateral Contr. :80.08<br>Collateral Status :Not Verified | Charge : Not Availble<br>Commission : Not Availble<br>Tax : Not Availble<br>Block Status : Not Availble |
|                                       | Preview Message                                                                                        | Accounting Details                                                                  | Settlement Details                                                                                                    | Linked Loan Details                                                                                     |
|                                       | Language : ENG<br>Preview Message : -                                                                  | Event :<br>Account Number :<br>Branch :                                             | Component :<br>Account Number :<br>Currency :                                                                                                    | Loan Account :<br>Loan Currency :<br>Loan Amount ;                                                      |

#### **Tiles Displayed in Summary**

- Main Details User can view the details about application and LC details. User can only view but cannot edit any of the details.
- Party Details User can view party details like beneficiary, advising bank etc. User can
  only view but cannot edit any of the details.
- Limits and Collaterals User can view the limits and collateral details. User can only view but cannot modify the details.
- Commission, Charges and Taxes User can view the charge details. User can only view but cannot modify the details.
- Advices User should be able to see details of the Advice.
- Preview Message User can view the details of Preview Message.
- Accounting Entries User can view the accounting entries.
- Settlement Details User can view the settlement details.

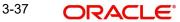

### 3.3.6.1 Action Buttons

Use action buttons based on the description in the following table:

| Field        | Description                                                                                                    | Sample Values |
|--------------|----------------------------------------------------------------------------------------------------|---------------|
| Reject       | On click of Reject, user must select a Reject Reason from a list displayed by the system.                                                                                              |               |
|              | Reject Codes:                                                                                                    |               |
|              | R1- Documents missing     R2- Signature Missing                                                                                                    |               |
|              | <ul><li>R2- Signature Missing</li><li>R3- Input Error</li></ul>                                                                                                    |               |
|              | <ul> <li>R4- Insufficient Balance/Limits</li> </ul>                                                                                                    |               |
|              | <ul> <li>R5 - Others.</li> </ul>                                                                                                    |               |
|              | Select a Reject code and give a Reject Descrip-<br>tion.                                                                                                    |               |
|              | This reject reason will be available in the remarks window throughout the process.                                                                                                    |               |
| Refer        | On click of Refer, user will be able to refer the task back to the previous stage user. User must select a Refer Reason from the values displayed by the system.                       |               |
|              | Refer Codes:                                                                                                    |               |
|              | <ul> <li>R1- Documents missing</li> </ul>                                                                                                    |               |
|              | R2- Signature Missing                                                                                                    |               |
|              | R3- Input Error                                                                                                    |               |
|              | <ul><li>R4- Insufficient Balance/Limits</li><li>R5 - Others.</li></ul>                                                                                                    |               |
| Hold         | The details provided will be on hold.<br>This option is used, if there are any pending infor-<br>mation yet to be received from applicant and<br>appropriate remarks must be provided. |               |
| Cancel       | Cancel the DE stage inputs.                                                                                                    |               |
| Save & Close | Save the information provided and holds the task<br>in you queue for working later.<br>This option will not submit the request.                                                        |               |
| Submit       | On Submit, system will give confirmation mes-<br>sage for successful submission. Task will get<br>moved to next logical stage of Export LC Closure.                                    |               |
|              | If mandatory fields have not been captured, sys-<br>tem will display an error message until the man-<br>datory fields data are provided.                                               |               |

| Field                 | Description                                                                                                    |  |
|-----------------------|----------------------------------------------------------------------------------------------------|--|
| Documents             | Upload the required documents.                                                                                                    |  |
|                       | Application displays mandatory documents to be<br>uploaded for export LC Closure. Place holders<br>are also available to upload additional documents<br>submitted by the applicant.                                                                                                    |  |
|                       | The user can view and input/view application details simultaneously.                                                                                                    |  |
|                       | When a user clicks on the uploaded document,<br>Document window get opened and on clicking<br>the view icon of the uploaded document, Appli-<br>cation screen should get split into two. The one<br>side of the document allows to view and on the<br>other side allows to input/view the details in the<br>application. |  |
| Remarks               | Provide any additional information regarding the LC. This information can be viewed by other users processing the request.                                                                                                    |  |
| Overrides             | Click to view the overrides accepted by the user.                                                                                                    |  |
| Customer Instructions | Click to view/ input the following                                                                                                    |  |
|                       | <ul> <li>Standard Instructions – In this section, the<br/>system will populate the details of Standard<br/>Instructions maintained for the customer.<br/>User will not be able to edit this.</li> </ul>                                                                                                    |  |
|                       | • <b>Transaction Level Instructions</b> – In this section, OBTFPM user can input any Customer Instructions received as part of transaction processing. This section will be enabled only for customer initiated transactions.                                                                                            |  |
| Signature             | Click the Signature button to verify the signature of the customer/ bank if required.                                                                                                    |  |
|                       | The user can view the Customer Number and<br>Name of the signatory, Signature image and the<br>applicable operation instructions if any available<br>in the back-office system.                                                                                                    |  |
|                       | If more than one signature is required, system should display all the signatures.                                                                                                    |  |
| View LC               | Enables the user to view the latest snap shot of the LC details in a page.                                                                                                    |  |
| View LC Events        | Enables the user to view the latest snap shot of the various events under the LC.                                                                                                    |  |

#### 3.4 Multi Level Approval

The Approval user can review and approve a Export Closure request.

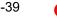

Log in into OBTFPM application to view and acquire the task to see the summary tiles. If rekey authorization set up is available, then on acquire of task it will land on the rekey authorization screen else the task will land on the summary screen.

The tiles should display a list of important fields with values. User must be able to drill down from summary Tiles into respective data segments to verify the details of all fields under the data segment.

The user should be able to view the Approval summary.

#### Note

The user can simulate/recalculate charge details and during calling the handoff, if handoff is failed with error the OBTFM displays the Handoff failure error during the Approval of the task.

#### 3.4.0.1 Summary

| ORACL                                                   | E Free Tasks                                  |                                             |                                               |                                                                                                    |                                                                         | ( DEFAULTENTI                               | Y) (PK2)<br>May 6, 2019                                              |                             |              | SRIDH. |
|---------------------------------------------------------|-----------------------------------------------|---------------------------------------------|-----------------------------------------------|----------------------------------------------------------------------------------------------------|-------------------------------------------------------------------------|---------------------------------------------|----------------------------------------------------------------------|-----------------------------|--------------|--------|
| >rt LC Closure -                                        | Approval Task Level 1                         | :: Application No: PK                       | 2ELCC000058345                                |                                                                                                    |                                                                         |                                             |                                                                      | II\                         | Verrides     | ×      |
| ain Details                                             |                                               | Parties Details                             |                                               | Limits and Collate                                                                                                    | erals                                                                   | Commission, Char                            | ges and Taxes                                                        | Preview Message             | 2            |        |
| m of LC<br>omission Mode<br>te of Issue<br>te of Expiry | : S<br>: Desk<br>: 2019-03-22<br>: 2019-03-28 | Beneficiary<br>Applicant<br>Confirming Bank | : GOODCARE PLC<br>: MARKS AND<br>: WELLS FARG | Limit Currency<br>Limit Contribution<br>Limit Status<br>Collateral Currency<br>Collateral Contr.<br>Collateral Status | : GBP<br>: 1001<br>: Not Verified<br>: GBP<br>: 80.08<br>: Not Verified | Charge<br>Commission<br>Tax<br>Block Status | : Not Availble<br>: Not Availble<br>: Not Availble<br>: Not Availble | Language<br>Preview Message | : ENG<br>: - |        |
| counting Detai                                          | ils                                           | Settlement Deta                             | ils                                           | Linked Loan Deta                                                                                                    | ails                                                                    |                                             |                                                                      |                             |              |        |
| nt<br>:ount Number<br>nch                               | :                                             | Component<br>Account Number<br>Currency     | :                                             | Loan Account<br>Loan Currency<br>Loan Amount                                                                          | :                                                                       |                                             |                                                                      |                             |              |        |

#### dit

Reject Refer Hold Approve Back Next

#### **Tiles Displayed in Summary**

- Main Details User can view the details about application and LC details. User can only view but cannot edit any of the details.
- Party Details User can view party details like beneficiary, advising bank etc. User can only view but cannot edit any of the details.
- Limits and Collaterals User can view the limits and collateral details. User can only view but cannot modify the details.
- Commission, Charges and Taxes User can view the charge details. User can only view but cannot modify the details.
- Advices User should be able to see details of the Advice.
- Preview Message User can view the details of Preview Message.Accounting Entries User can view the accounting entries.
- Settlement Details User can view the settlement details.

#### 3.4.0.2 Documents and Checklist

Based on the transaction value, there can be one or more approvers. After verification, on submit the transaction gets approved and if there are additional approvals, the task will move

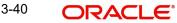

to the next approver. After all approvals, the system will hand-off the transaction details to the back end system for posting.

- Documents: Approval user can open the uploaded documents and verify them.
- Checklist: Verify the uploaded documents. •
- Remarks: Approval user can view the remarks captured in the process during earlier • stages.

#### 3.4.0.3 **Action Buttons**

Use action buttons based on the description in the following table:

| Field   | Description                                                                                                    | Sample Values |
|---------|----------------------------------------------------------------------------------------------------|---------------|
| Reject  | On click of Reject, user must select a Reject Reason from a list displayed by the system.                                                                                                    |               |
|         | Reject Codes:                                                                                                    |               |
|         | <ul> <li>R1- Documents missing</li> </ul>                                                                                                    |               |
|         | <ul> <li>R2- Signature Missing</li> </ul>                                                                                                    |               |
|         | R3- Input Error                                                                                                    |               |
|         | <ul> <li>R4- Insufficient Balance/Limits</li> </ul>                                                                                                    |               |
|         | <ul> <li>R5 - Others.</li> </ul>                                                                                                    |               |
|         | Select a Reject code and give a Reject Descrip-<br>tion.                                                                                                    |               |
|         | This reject reason will be available in the remarks window throughout the process.                                                                                                    |               |
| Hold    | The details provided will be registered and status will be on hold.                                                                                                    |               |
|         | This option is used, if there are any pending infor-<br>mation yet to be received from applicant and<br>appropriate remarks must be provided.                                                                                                    |               |
| Refer   | User will be able to refer the task back to the Data<br>Enrichment user.User must select a Refer Rea-<br>son from the values displayed by the system.<br>Refer Codes:                                                                                                    |               |
|         | R1- Documents missing                                                                                                    |               |
|         | R2- Signature Missing                                                                                                    |               |
|         | R3- Input Error                                                                                                    |               |
|         | R4- Insufficient Balance- Limits                                                                                                    |               |
|         | R5 - Others                                                                                                    |               |
| Cancel  | Cancel the approval.                                                                                                    |               |
| Approve | On approve, application must validate for all man-<br>datory field values, and task must move to the<br>next logical stage. If there are more approvers,<br>task will move to the next approver for approval. If<br>there are no more approvers, the transaction is<br>handed off to the back end system for posting. |               |

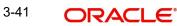

### 3.4.1 <u>Handoff:</u>

On Approve, the task is handed off to the back office for postings. In the back office, the relevant accounting entries are posted, advises are generated, charges and tax to be collected are posted.

In case there is a failure in Handoff, the task lands to retry handoff queue. The user can manually try to initiate handoff.

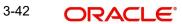

# Index

### Α

| Additional Details  | 20 |
|---------------------|----|
| Action Buttons      | 27 |
| Charge Details      | 24 |
| Additional Fields   | 15 |
| Action Buttons      | 15 |
| Advices             | 17 |
| Action Buttons      | 18 |
| Application Details | 4  |
|                     |    |

## В

| Benefits | <br>1 |
|----------|-------|
|          |       |

## С

| Charge Details          | 24 |
|-------------------------|----|
| Commission Details      | 25 |
| Common Initiation Stage | 2  |
| Action Buttons          | 2  |

## D

| Data9            |
|------------------|
| Data Enrichment9 |

### Ε

| Export LC Amendment2 |
|----------------------|
|----------------------|

## G

| Guarantee Preferences<br>Demand Indicator | 17 |
|-------------------------------------------|----|
| <b>H</b><br>Handoff                       | 26 |
| K                                         |    |
| Key Features                              | 1  |
| L                                         |    |
| LC Details<br>Limits & Collateral         |    |
| Μ                                         |    |
| Main                                      | 12 |

|                      | 12 |
|----------------------|----|
| Main Details         | 12 |
| Action Buttons       | 14 |
| Application Details  | 12 |
| LC Amendment Details | 13 |
| LC Details           | 13 |
|                      |    |

| Miscellaneous8       |
|----------------------|
| 0                    |
| Overview1            |
| R                    |
| Registration         |
| Action Buttons8      |
| Application Details4 |
| Miscellaneous8       |
| S                    |
| Settlement           |
| Settlement Details   |
| т                    |

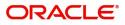